# Blueprint

# Administrative Manual

Updated December 2024

# **Contents**

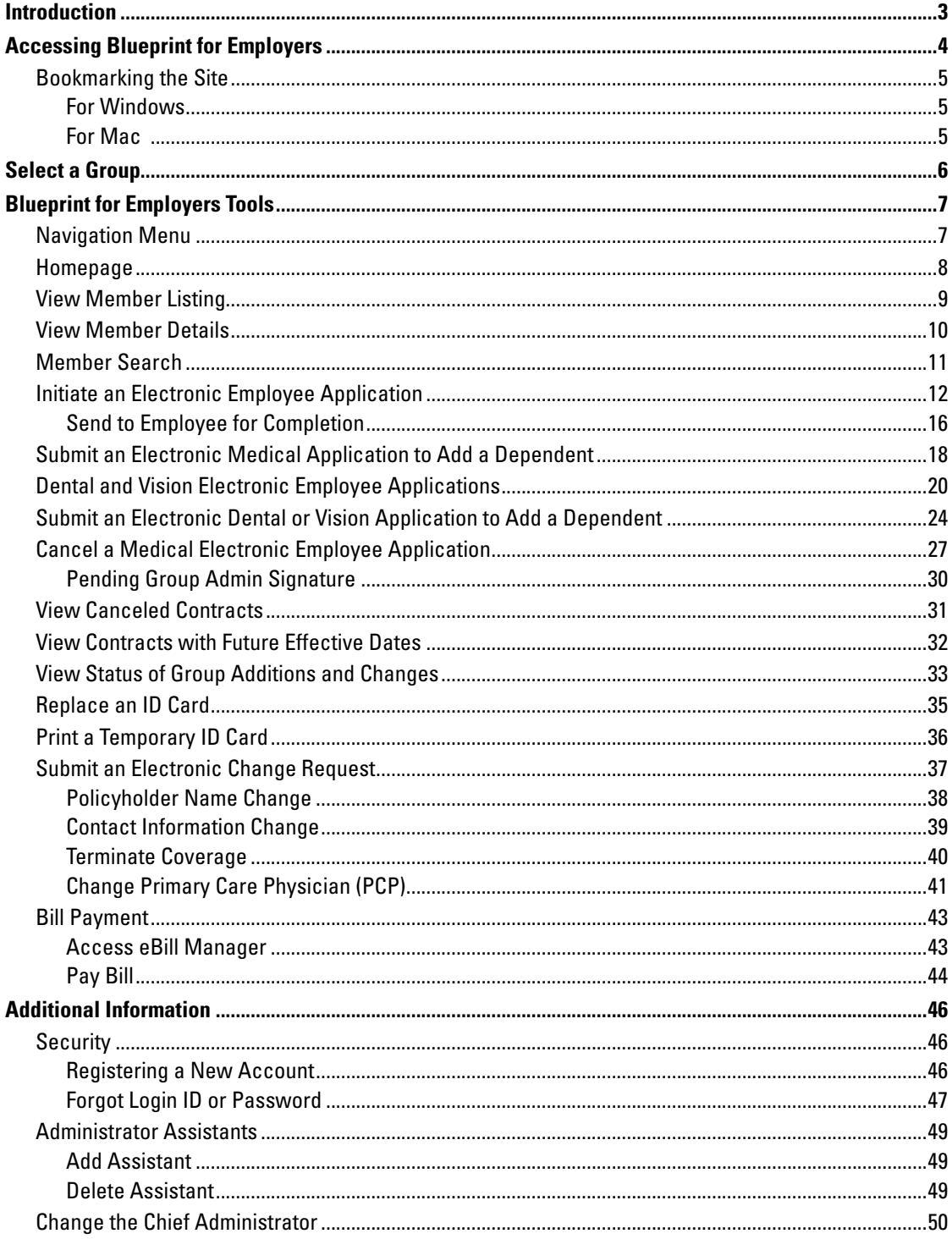

# <span id="page-2-0"></span>Introduction

Blueprint for Employers is a secure, self-service site that lets you manage your group's plan with Arkansas Blue Cross and Blue Shield and Health Advantage. The site hosts an array of tools beyond those available on our public sites, which give you the ability to:

- Add employees and dependents to your group's plan.
- Print temporary ID cards and order replacement ID cards for employees and dependents.
- Submit electronic change forms.
- Track submitted applications as they move through the enrollment process.
- View a Summary of Benefits and Coverage and rates specific to your group.
- View all enrolled employees and their dependents, as well as canceled employees and employees who have been assigned future effective dates.

In addition, Blueprint for Employers offers all the forms, manuals and information currently available in the Employer section of the Arkansas Blue Cross and Health Advantage websites.

# <span id="page-3-0"></span>**Accessing Blueprint for Employers**

## **To log in:**

- 1. Follow the site link to access the login screen *(see Fig. 1)* : https: [//secure.blueprintforarkansasemployers.com](https://secure.blueprintforarkansasemployers.com)
- 2. Enter your username and password.
- 3. Click **Sign In**.

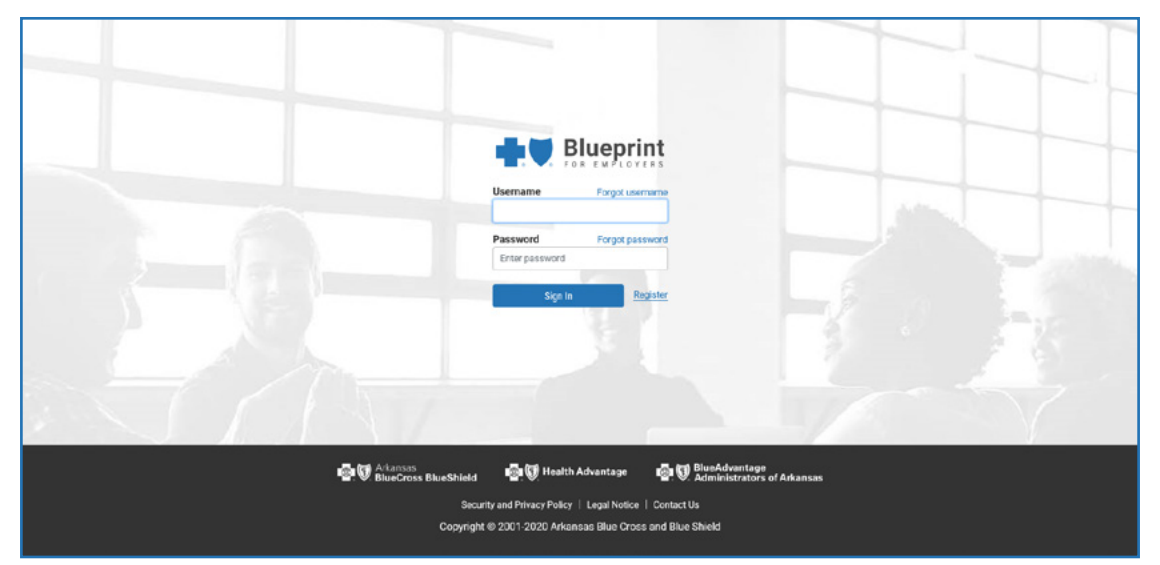

*Fig. 1 – Login Screen*

# <span id="page-4-0"></span>**Bookmarking the Site**

Bookmarking Blueprint for Employers lets you access the website quickly and easily. Below are instructions on how to bookmark the website for different web browsers.

Before completing the following, make sure the address field in your web browser reads <https://secure.blueprintforarkansasemployers.com/>

## For Windows

## **Internet Explorer**

Press **Control-D** or select **Add Page to Favorites** from the Favorites menu. This will add the login page to your Favorites bar, located directly below the address field. You can also drag the icon to the left of the web address directly onto the Favorites bar.

### **Google Chrome**

Press **Control-D** or select **Bookmark this Page**...from the Bookmarks menu. This will add the login page to your Bookmarks bar, located directly below the address field. You can also drag the icon to the left of the web address directly onto the Bookmarks bar.

### **Firefox**

Press **Control-D** or select **Bookmark this Page**...from the Bookmarks menu. This will add the login page to your Bookmarks bar, located directly below the address field. You can also drag the icon to the left of the web address directly onto the Bookmarks bar.

## For Mac

### **Safari**

Press **Command-D** or select **Add Bookmark**...from the Bookmarks menu. This will add the login page to your Favorites bar, located directly below the address field. You can also drag the icon to the left of the web address directly onto the Favorites bar.

### **Firefox**

Press **Command-D** or select **Bookmark this Page**...from the Bookmarks menu. This will add the login page to your Bookmarks bar, located directly below the address field. You can also drag the icon to the left of the web address directly onto the Bookmarks bar.

# <span id="page-5-0"></span>Select a Group

Blueprint for Employers is designed to accommodate users with multiple groups.

After logging in to Blueprint for Employers, you will be directed to the Group Selection page *(see Fig. 2)*. If you have multiple groups covered by Arkansas Blue Cross or Health Advantage, you must select which group's information you wish to view. Information on Blueprint for Employers is displayed according to which group you selected.

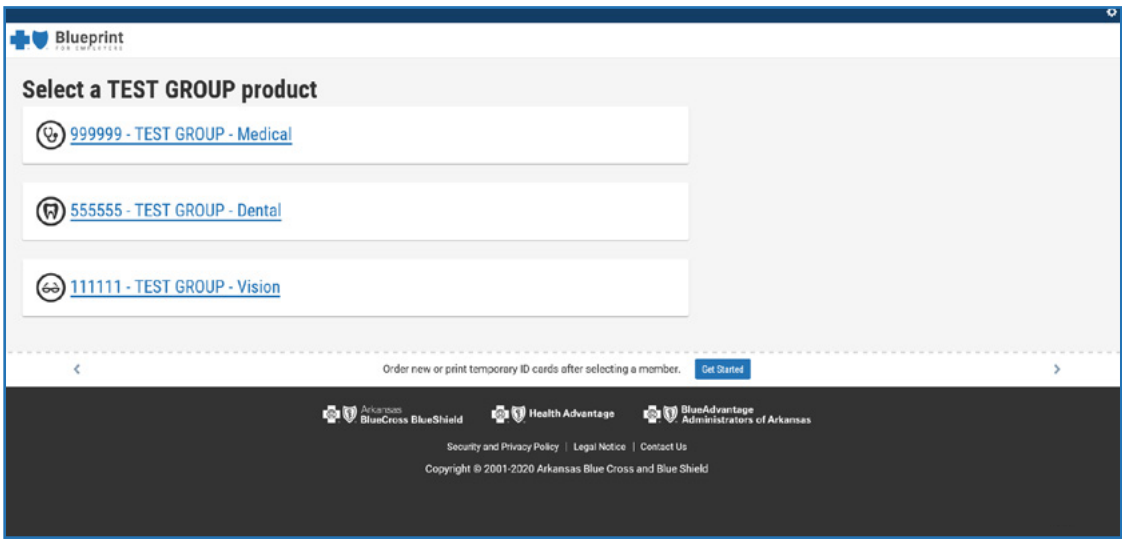

*Fig. 2 – Group Selection*

Users with multiple groups can switch between groups by selecting the group name link *(See Fig. 3)* in the top left of the page, which navigates you back to the group selection page.

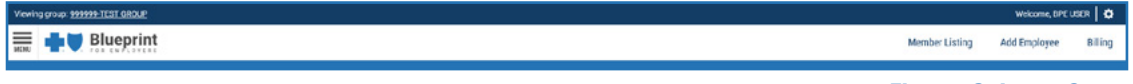

*Fig. 3 – Select a Group*

# <span id="page-6-0"></span>**Blueprint for Employers Tools**

Blueprint for Employers gives you the tools necessary to regulate your group's plan. These tools allow you to perform a wide range of administrative functions, including:

- View a Member Listing.
- View Member Details.
- Initiate an Electronic Employee Application.
- Submit an Electronic Medical Application to Add a Dependent to an existing policy.
- Cancel a Medical Electronic Employee Application.
- View Contracts with Future Effective Dates.
- Submit an Electronic Change Request.
- View the status of group additions and changes.
- Replace an ID card. (Available for medical and dental coverage only. This functionality is unavailable for vision ID coverage).

## **Navigation Menu**

The Blueprint for Employers navigation menu *(see Fig. 4)* displays links to the site's main features. To close the menu, click **Close** in the top-left corner.

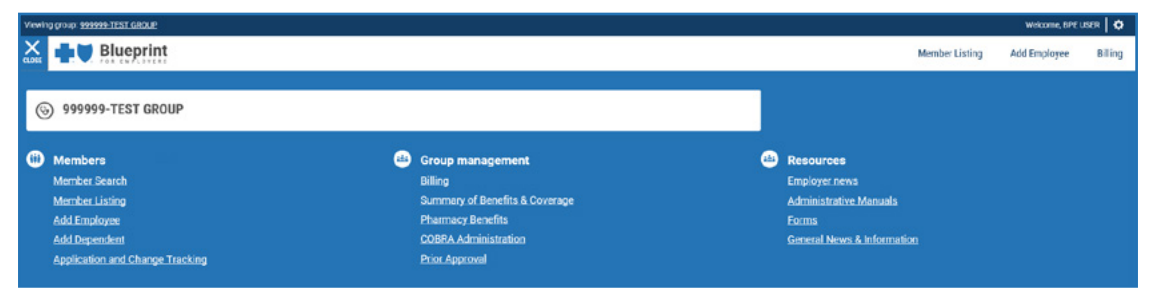

*Fig. 4 – Navigation menu*

# <span id="page-7-0"></span>**Homepage**

The Blueprint for Employers Homepage *(see Fig. 5)* defaults to Member Listing.

To return to the Homepage from any page on the site, click the Blueprint for Employers logo at the top-left corner of the page next to the menu.

To log out of Blueprint for Employers, click the settings gear in the top right corner of the page, then click **Sign-out**.

You can find links to the **Security and Privacy Policy**, **Legal Notice** and **Contact Us** pages at the bottom of the page, just below the logos.

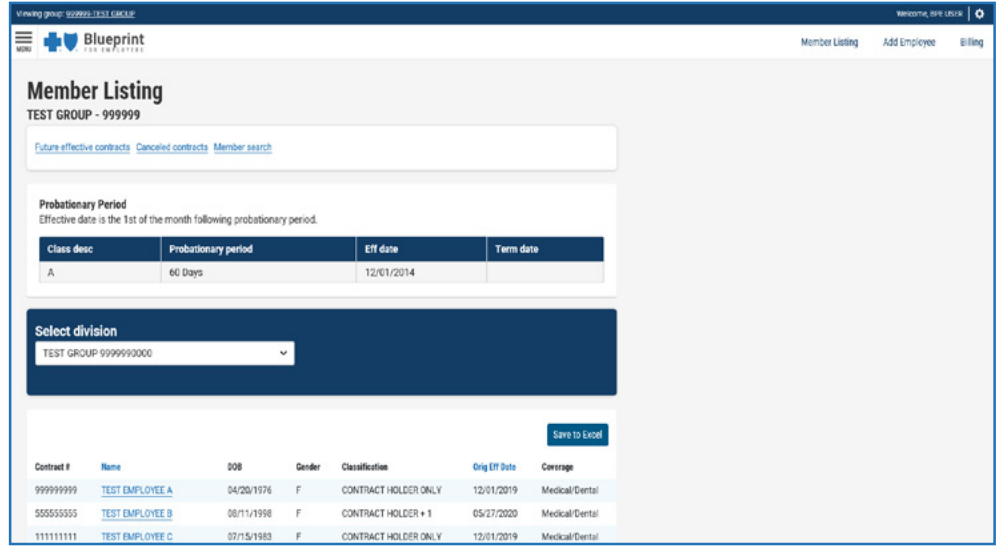

*Fig. 5 – Homepage*

# <span id="page-8-0"></span>**View Member Listing**

The Member Listing page displays a list of your group's employees, their contract number, date of birth, gender, marital status, original effective date and coverage.

The Member Listing page displays by default after logging in to Blueprint for Employers.

Other ways to access Member Listing include:

- 1. Click the **Member Listing** quick link, located at the top-right of the page *(see Fig. 6)*.
- 2. Click the Blueprint for Employers logo at the top-left corner of the page next to the menu to return to the homepage/Member Listing page *(see Fig. 6)*.
- 3. Click **Member Listing** in the Navigation menu at the top-left of the page.

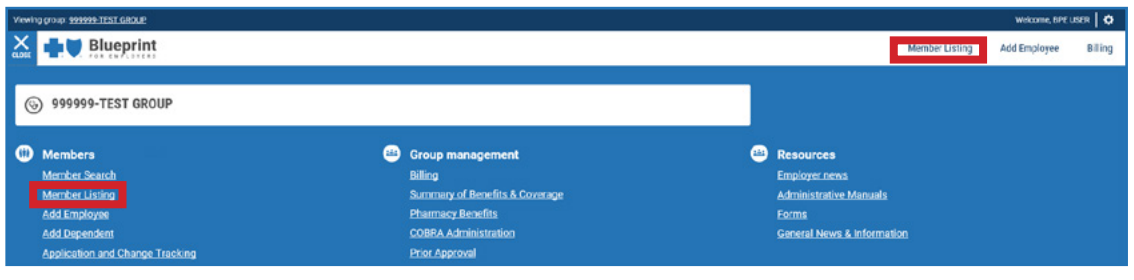

*Fig. 6 – Member Listing Links*

<span id="page-9-0"></span>This page also has links to view Future Effective Contracts and Canceled Contracts, or search for a member. Use the navigation page numbers at the bottom left of the page to navigate through the list of members. Click on any name to view Member Details. Users have the ability to save the Member Listing information to Excel.

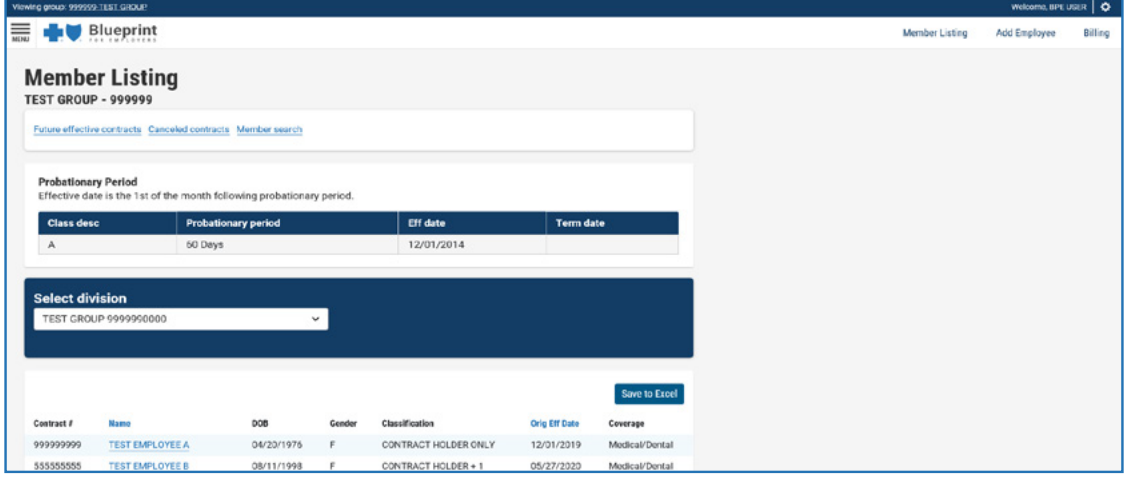

## **View Member Details**

*Fig. 7 – Member Listing*

On the Member Details page, you can:

- Print a Temporary ID Card (Available for medical and dental coverage only).
- Order an ID Card (Available for medical and dental coverage only).
- Submit an Electronic Change Request.
- Add a Dependent.

Users have the ability to save the member details information to Excel.

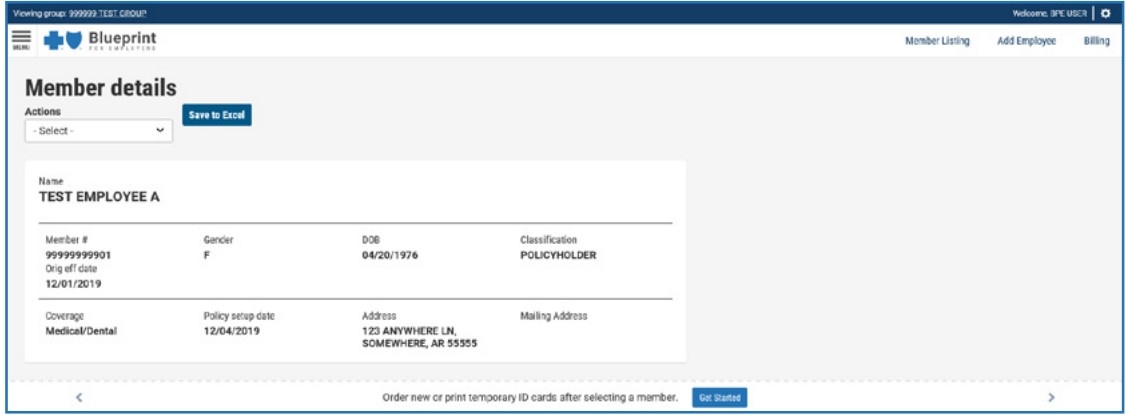

*Fig. 8 – Member Details*

**Note:** An employee's dependents are displayed on their Member Details page.

## <span id="page-10-0"></span>**Member Search**

To access member search:

- 1. Click **Member Search** on the Member Listing Page located at the top of the page *(see Fig. 8a)*.
- 2. Click **Member Search** in the Navigation menu at the top-left of the page *(see Fig. 8b)*.

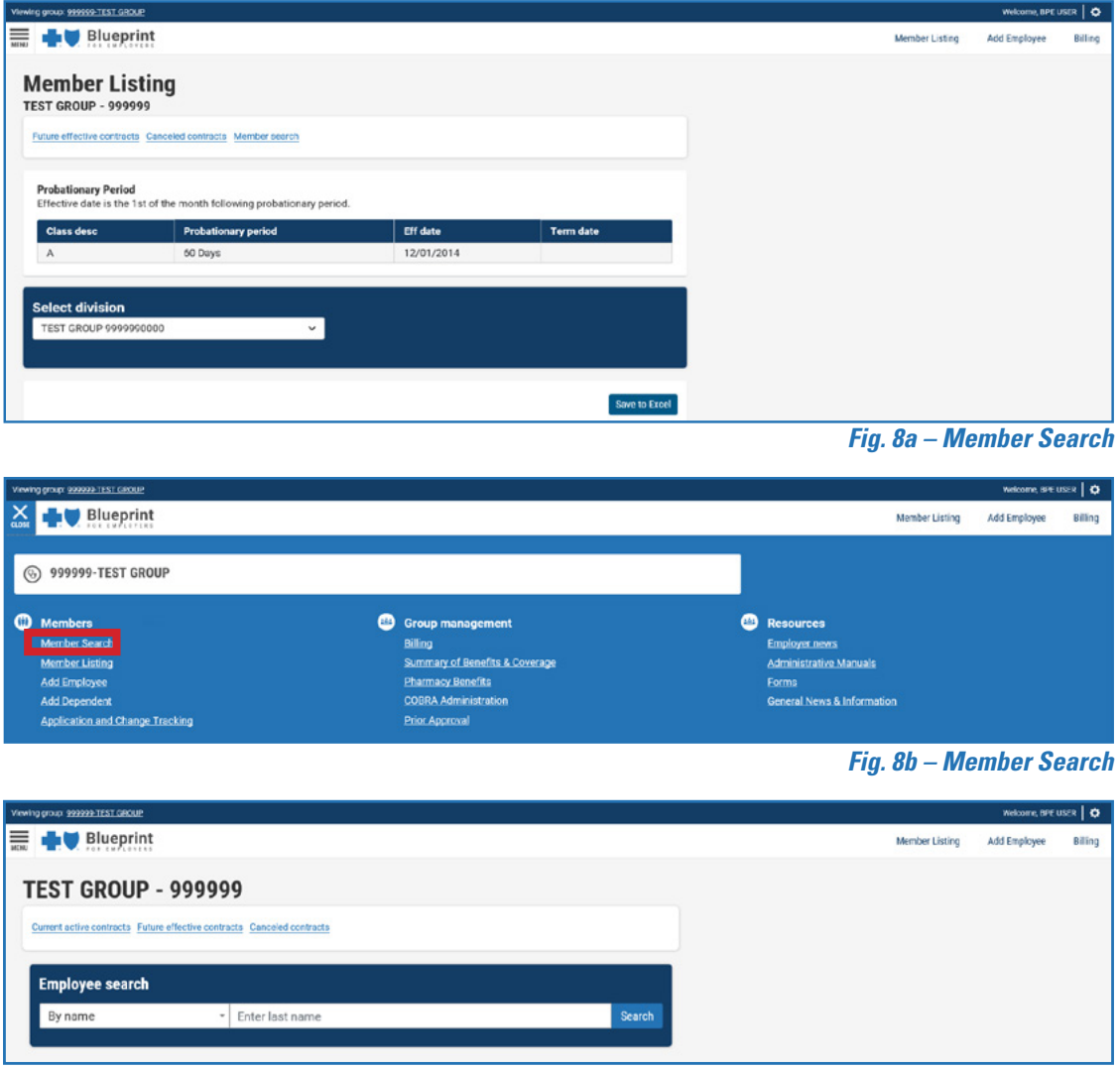

*Fig. 9 – Member Search*

Search for an employee by:

- Last Name
- Social Security Number
- Contract Number

# <span id="page-11-0"></span>**Initiate an Electronic Employee Application**

To start the application process:

1. Click the **Add Employee** quick link, at the top-right of the page or from the navigation menu *(see Fig. 10)*. You will be redirected to the Employee Application.

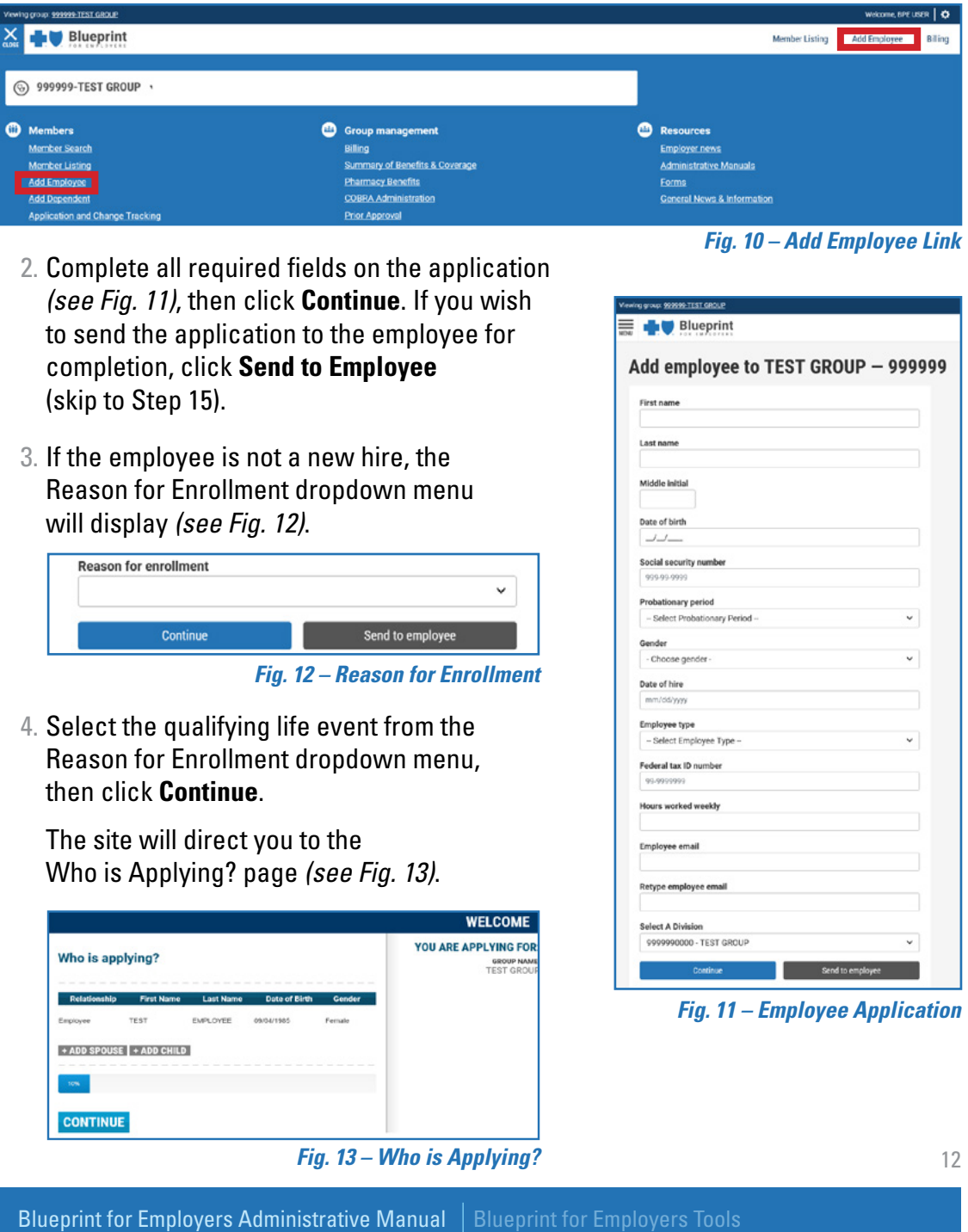

5. Click **Add Spouse** or **Add Child** to add dependents to the employee's coverage. Enter the dependent name, birthdate and gender, then click **Continue** *(see Fig. 14)*.

The site will direct you to the next page, where you will add additional information for each applicant *(see Fig. 15)*.

6. Select the employee's marital status, enter their job title, then click **Continue**.

**Note:** To add a primary care physician, click the search button. This will launch a pop-up window where you can search for the physician by last name, city and specialty.

The site will direct you to the Summary of Applicants page *(see Fig. 16)*.

7. Review the information for accuracy. Click **Submit**, and you will be directed to the Current/ Previous Insurance Information page *(see Fig. 17)*.

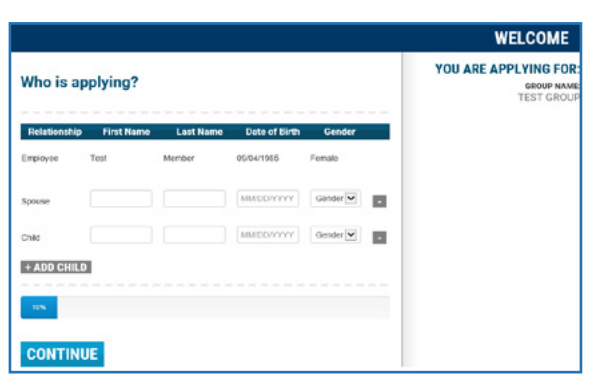

*Fig. 14 – Adding Dependents*

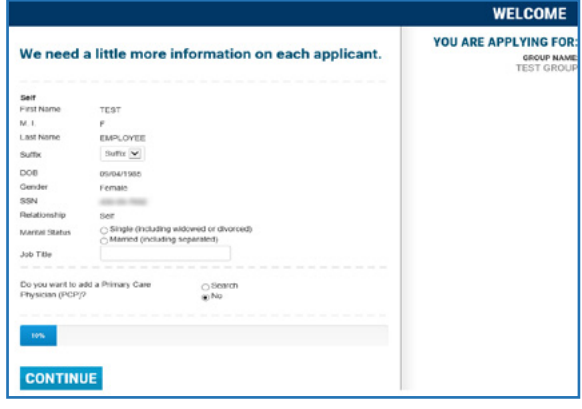

*Fig. 15 – Additional Information*

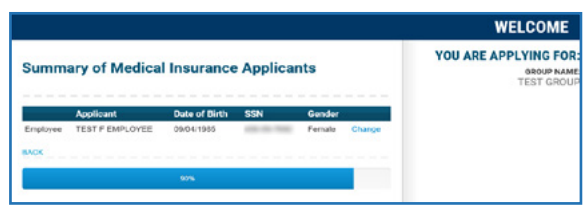

*Fig. 16 – Summary of Applicants*

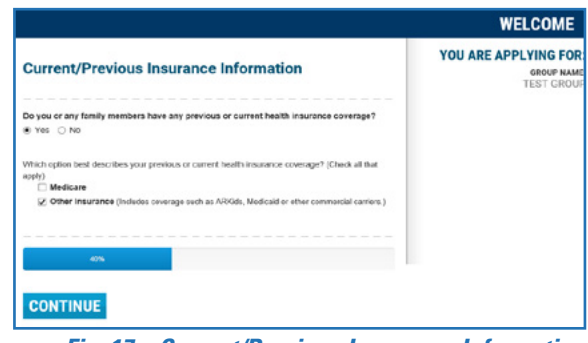

*Fig. 17 – Current/Previous Insurance Information*

- 8. Indicate whether the applicant had previous or current health insurance coverage. If you select **Yes**, answer the additional related questions and click **Continue**. The site will direct you to the Contact Information page *(see Fig. 18)*.
- 9. Enter the applicant's contact information, then click **Continue**.
- 10. Select which family member is or has been covered by the other insurance, then click **Continue** *(see Fig. 19)*.
- 11. Enter the applicant's other insurance information, then click **Continue** *(see Fig. 20)*.

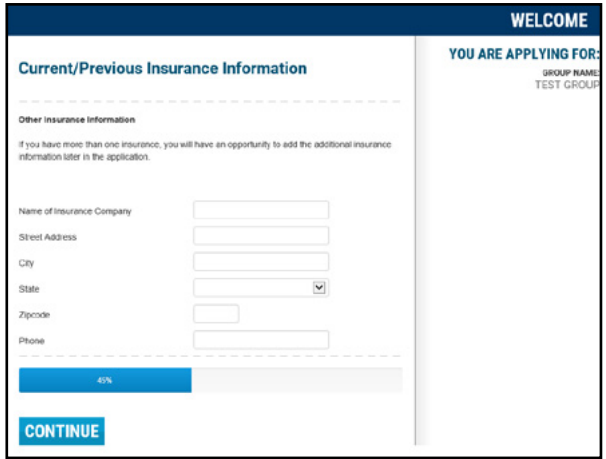

*Fig. 18 – Contact Information*

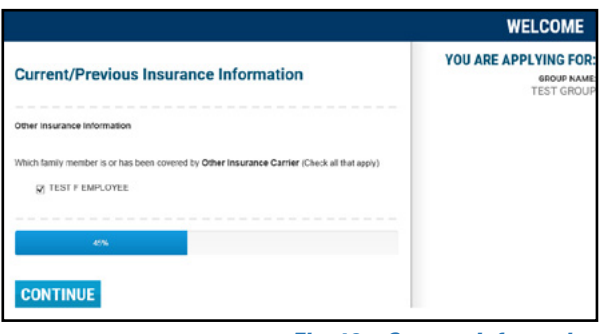

*Fig. 19 – Contact Information*

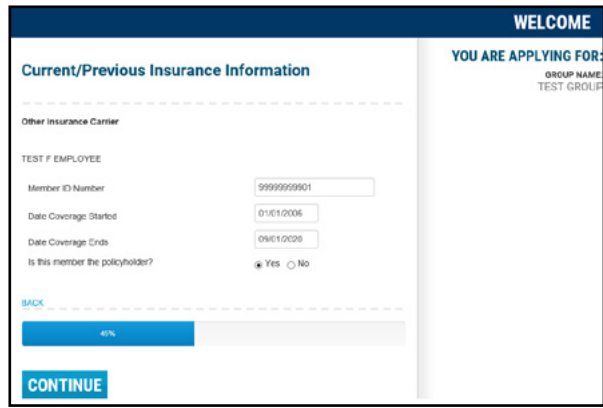

*Fig. 20 – Other Insurance Information*

- 12. Answer the additional insurance questions and click **Submit** (*see Fig. 21)*.
- 13. Enter Applicant contact information, then click **Submit** *(see Fig. 22)*.
- 14. You will be redirected to a confirmation page where you can print a PDF copy of the application *(see Fig. 23)*.

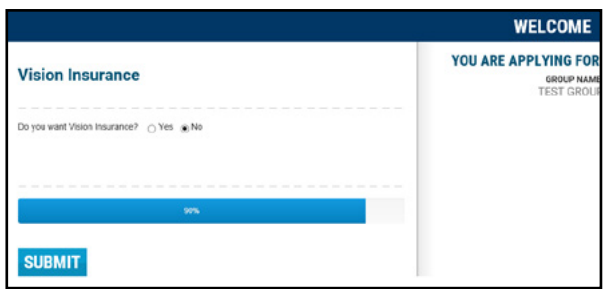

*Fig. 21 – Other Insurance Question*

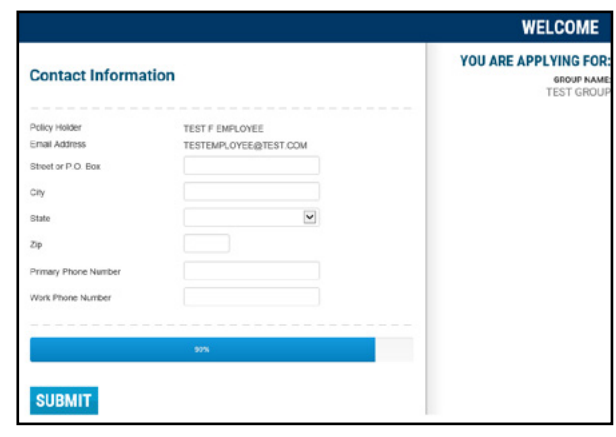

*Fig. 22 – Contact Information*

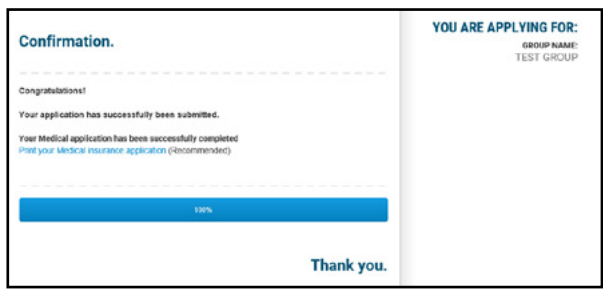

*Fig. 23 – Application Confirmation*

## <span id="page-15-0"></span>Send to Employee for Completion

15. If you selected to send to the employee, the employee will receive an email with instructions on how to complete the application *(see Fig. 24)*.

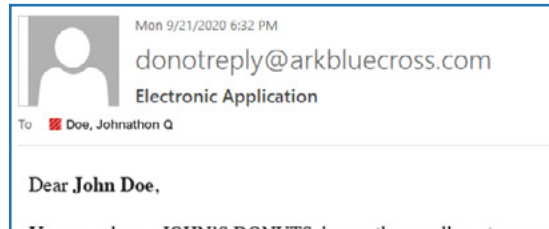

Your employer, JOHN'S DONUTS, began the enrollment process for your health insurance provider Arkansas Blue Cross and Blue Shield. In order to secure your information and begin the online application, you must create a user id and password. Select the link below to create your security information. Once you create security information, you can continue your application.

https://tsslarkbluecross/bpeeapplication/default.aspx

*Fig. 24 – New Employee Email*

⋏

16. Once the employee has completed and submitted their application, the group administrator will receive an email asking for approval *(see Fig. 25)*.

Mon 9/21/2020 6:55 PM noreply@arkbluecross.com Blueprint for Employers Electronic Application - John Doe James, Jimmy J Ä Dear JIMMY JAMES. Your employee, John Doe, has completed the enrollment process for Medical insurance. To aprove the application, sign in to Blueprint for Employers. Please do NOT reply to this e-mail address.

*Fig. 25 – New Employee Group Administrator's Email*

17.When the employee has completed the application, log in to Blueprint for Employer and click **Application and Change Tracking** under the navigation menu. Application results can be sorted by date range, name, date received, status and status date using the dropdowns *(see Fig. 26)*.

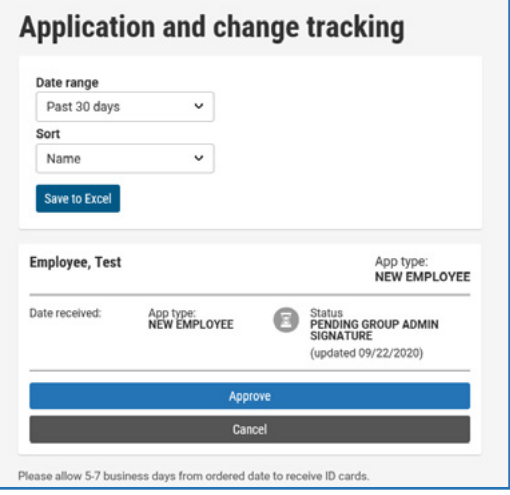

18. Locate the employee needing approval and click **Approve** *(see Fig. 26)*. The application status will change to pending, and the application will be sent for processing *(see Fig. 27)*.

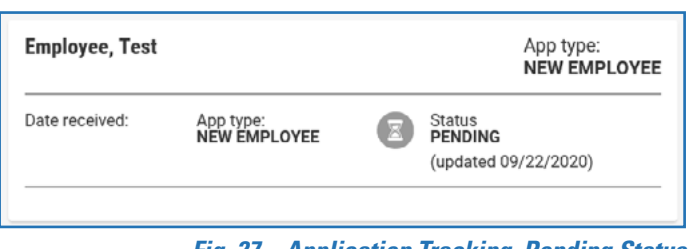

*Fig. 27 – Application Tracking Pending Status*

*Fig. 26 – Application and Change Tracking*

## <span id="page-17-0"></span>**Submit an Electronic Medical Application to Add a Dependent**

To add a dependent to medical:

1. Click **Add Dependent** from the navigation menu *(see Fig. 28)* or select **Add Dependent** on the Actions dropdown on the Member Details page *(see Fig. 29)*.

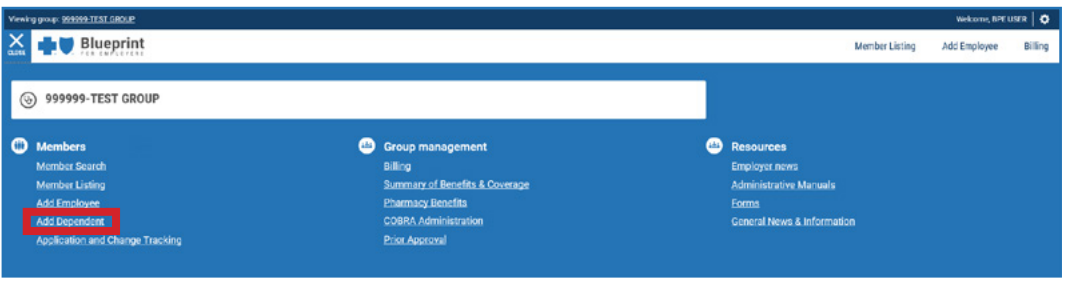

*Fig. 28 – Add Dependent*

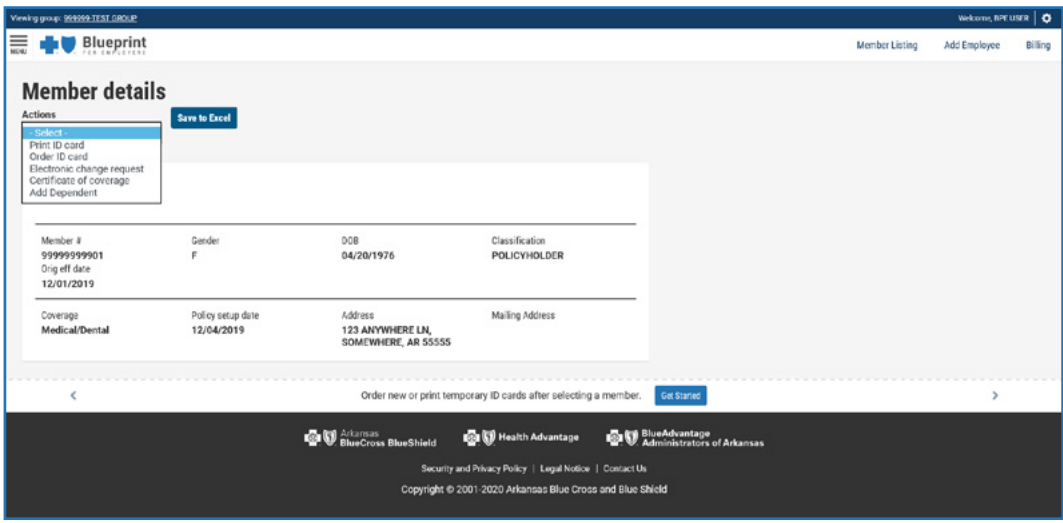

*Fig. 29 – Member Detail*

- 2. Click on the employee and you will be directed to the Add Dependent screen *(see Fig. 30)*.
- 3. Select the reason for adding a family member, enter the employee's email address and then click **Continue Application**. If you wish to send the application to the employee for completion, click **Send to employee**.

**Note:** Depending on the reason selected, you may be asked to provide a date.

- 4. If you chose to **Continue Application**, the application popup window displays, allowing you to complete the application on the employee's behalf. If you chose to **Send to employee**, the employee will receive an email with instructions on how to complete the application.
- 5. Once the employee has completed the Add Dependent application, log in to Blueprint for Employers and click **Application and Change Tracking** under the navigation menu. Application results can be sorted by date range, name, date received, status and status date using the dropdowns.
- 6. Locate the employee and click **Approve** to complete the submission process *(see Fig. 31)*. The status will then update to pending.

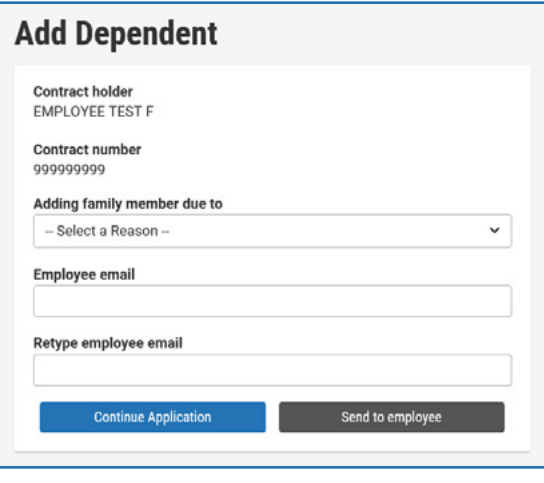

*Fig. 30 – Adding a Dependent Form*

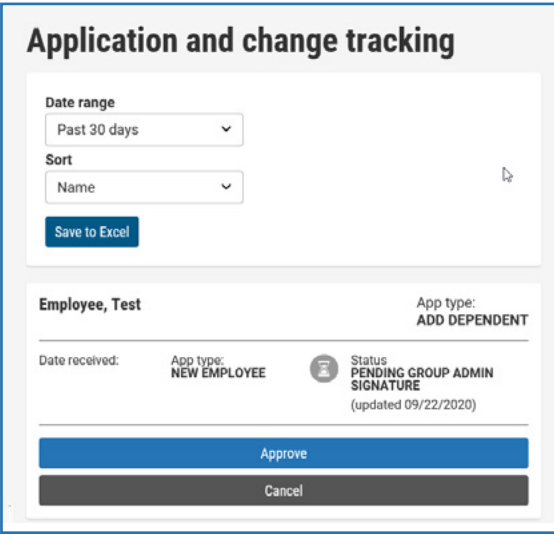

*Fig. 31 – Application Tracking, Approve Add Dependent*

# <span id="page-19-0"></span>**Dental and Vision Electronic Employee Applications**

Dental or Vision Applications can be completed by themselves or combined with the medical application.

If an employee applies for both medical and dental insurance (or vision), the group administrator only needs to initiate the medical application. The process is the same as outlined in the previous section, initiate an **Electronic Employee Application**, with the addition of a dental and/or vision section.

The process is a little different if an employee wants to enroll in dental or vision coverage only, whether they are a new employee or are currently enrolled. The steps and screenshot examples in this section show the process for dental, but the process is the same for vision groups.

To complete a Dental- or Vision-Only Application:

- 1. When logging in to Blueprint for Employers, select your dental or vision group *(see Fig. 32)*.
- 2. Click the **Add Employee** quick link, located at the top-right of the page or from the navigation menu *(see Fig. 33)*.
- 3. Enter the employee's Social Security number and click **Submit** *(see Fig. 34)*. If the employee does not have coverage through your group, you must enter their information. If the employee already has coverage through your group, their SSN will be matched to our membership records, and their information will auto populate.

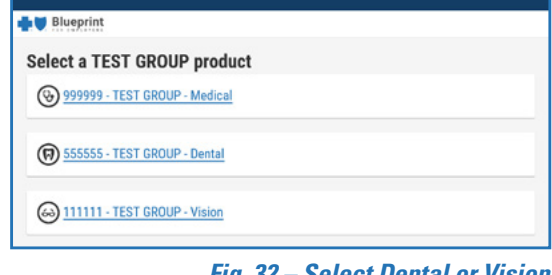

*Fig. 32 – Select Dental or Vision*

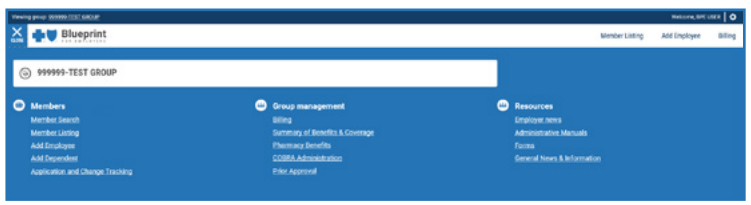

*Fig. 33 – Electronic Dental or Vision Application, Add Employee*

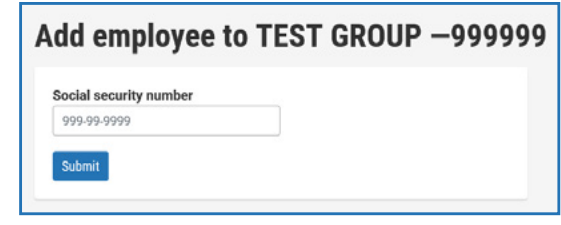

*Fig. 34 – Add Employee Dental or Vision Application*

4. Complete the Employee Dental or Vision Application *(see Fig. 35)*, then click **Submit**.

**Note:** The group administrator completes the Dental or Vision Application and an employee signature is not required.

5. If the employee is not a new hire, the Reason for Enrollment dropdown menu will display *(see Fig. 36)*.

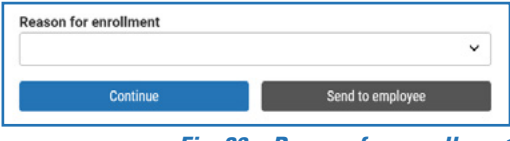

*Fig. 36 – Reason for enrollment*

6. The site will direct you to the Who is applying page *(see Fig. 37)*.

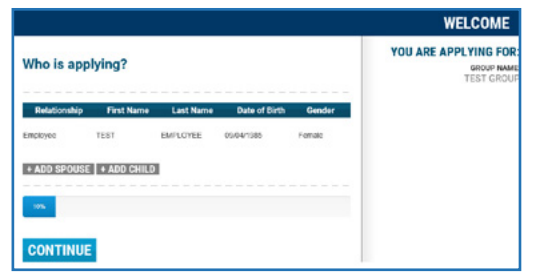

*Fig. 37 – Who is applying page*

7. Click **Add Spouse** or **Add Child** to add dependents to the employee's dental or vision coverage. Enter the dependent name, birthdate and gender, then click **Continue** *(see Fig. 38)*.

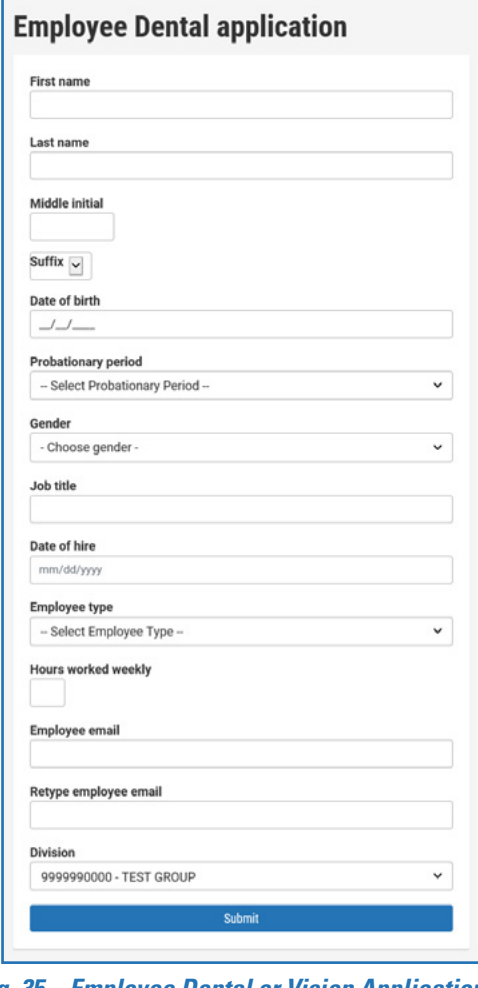

*Fig. 35 – Employee Dental or Vision Application*

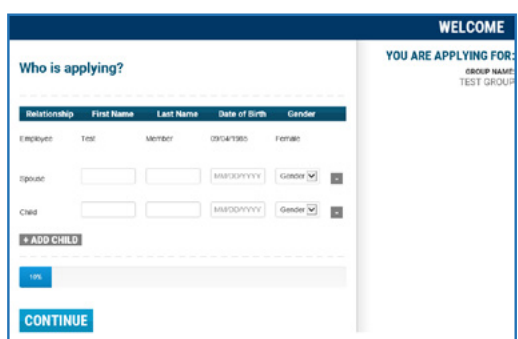

*Fig. 38 – Add Dependents*

- 8. The site will direct you to another page, where you will add information for each applicant. Enter the dependent's information and click **Continue** *(see Fig. 39)*.
- 9. The site will direct you to the Summary of Dental Applicants page *(see Fig. 40)*.
- 10. Review the information and click **Submit**. You will be directed to the Continuing Coverage page *(see Fig. 41)*.

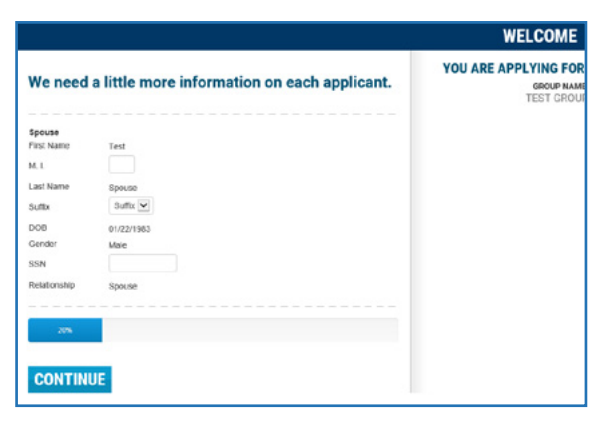

#### *Fig. 39 – Additional Dependent Information*

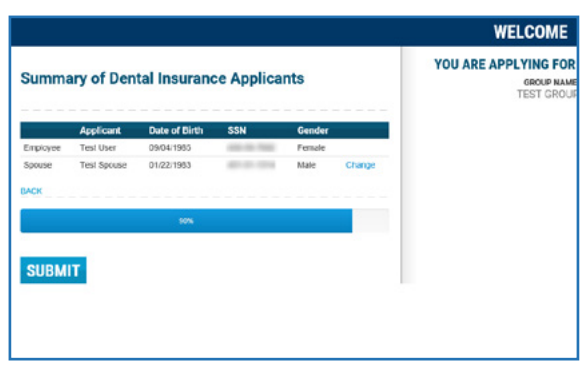

*Fig. 40 – Summary of Applicants*

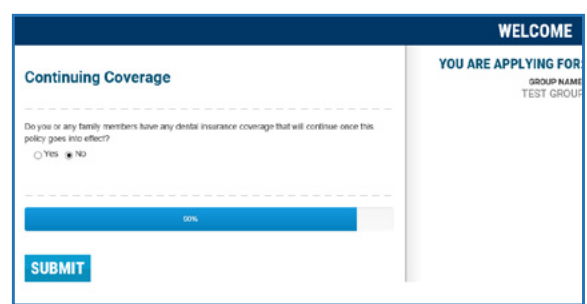

 *Fig. 41 – Continuing Coverage*

11. Indicate whether the employee or their dependent(s) have other dental or vision insurance, and provide the insurance company's name and the employee's policy number.

> Click **Submit** and the site will direct you to the Contact Information page *(see Fig. 42)*.

- 12. Enter the policyholder's contact information and click **Submit**.
- 13. You will be directed to a confirmation page, where you can print a copy of the application *(see Fig. 43)*.

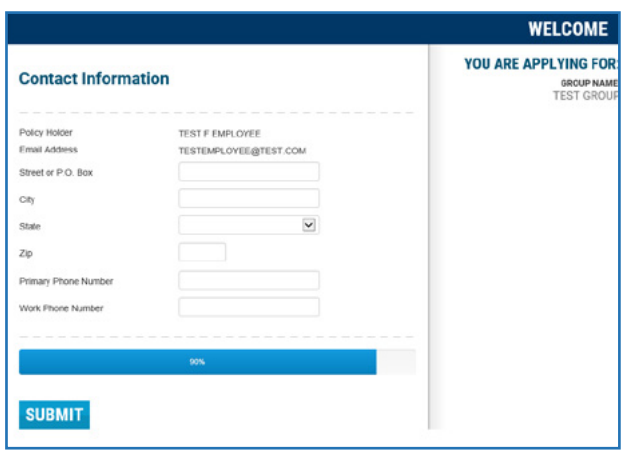

 *Fig. 42 – Contact Information*

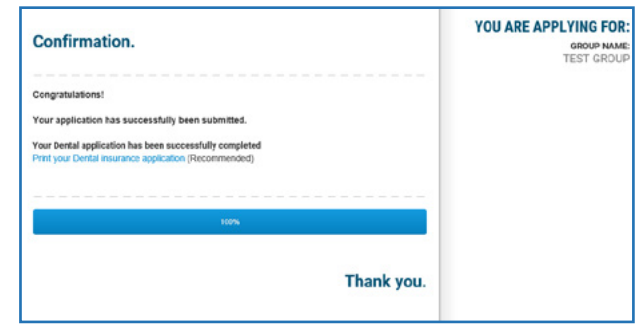

 *Fig. 43 – Confirmation*

## <span id="page-23-0"></span>**Submit an Electronic Dental or Vision Application to Add a Dependent**

To add a dependent to dental or vision:

1. When logging in to Blueprint for Employers, select your dental or vision group *(see Fig. 44)*.

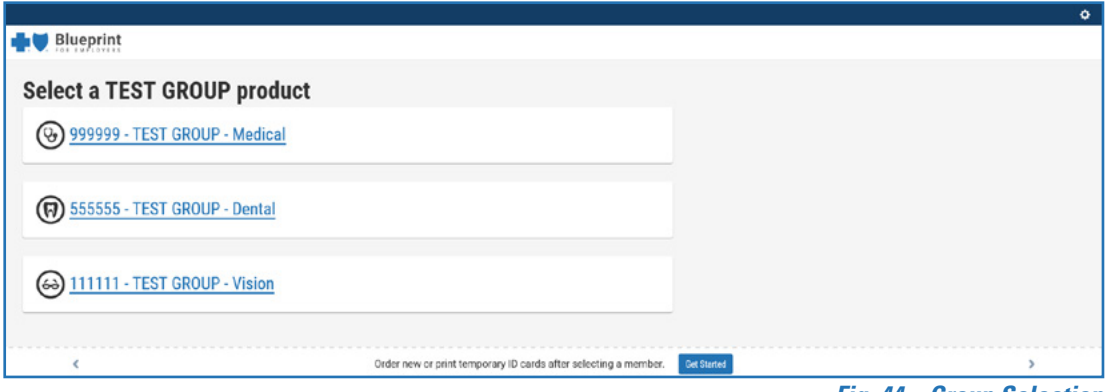

*Fig. 44 – Group Selection*

2. Click **Add Dependent** from the navigation menu *(see Fig. 45)* which will redirect you to the Member Listing page or select **Add Dependent** on the Actions dropdown on the Member Details page *(see Fig. 46)*.

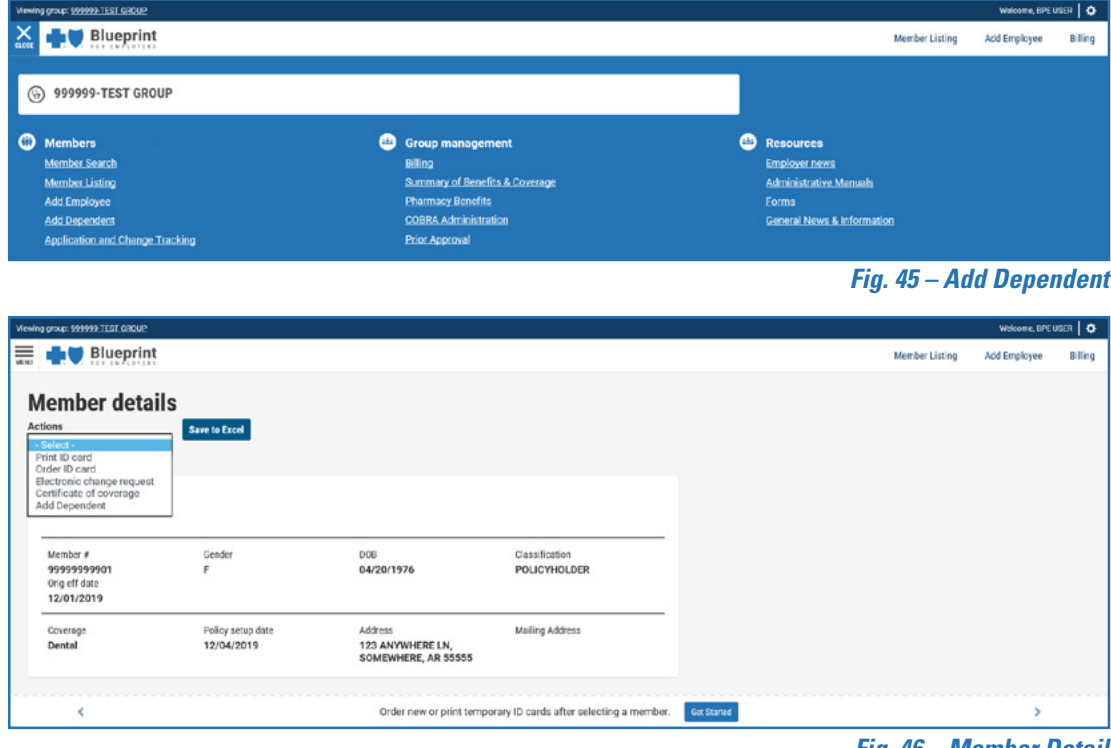

*Fig. 46 – Member Detail*

24

- 3. Click on the employee you want to add a dependent to, and you will be directed to the Add Dependent screen *(see Fig. 47)*.
- 4. Select the reason for adding a dependent and click **Submit**.

**Note:** Depending on the reason selected, you may be asked to provide a date.

- 5. The site will direct you to the Who is applying page (see Fig. 48).
- 6. Click **Add Spouse** or **Add Child** to add dependents to the employee's dental or vision coverage. Enter the dependent name, birthdate and gender, then click **Continue** *(see Fig. 49)*.
- 7. The site will direct you to another page, where you will add information for each applicant. Enter the dependent's information and click **Continue** *(see Fig. 50)*.

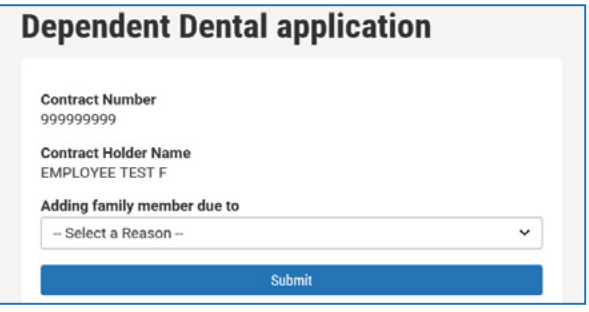

*Fig. 47 – Add Dependent*

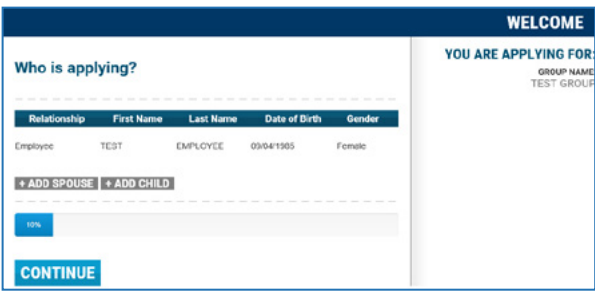

*Fig. 48 – Who is Applying*

|                  |                   |                                                                                                    |                                                                                                    |                     |   | <b>WELCOME</b><br><b>YOU ARE APPLYING FOR</b> |
|------------------|-------------------|----------------------------------------------------------------------------------------------------|----------------------------------------------------------------------------------------------------|---------------------|---|-----------------------------------------------|
| Who is applying? |                   |                                                                                                    |                                                                                                    |                     |   | <b>OROUP NAME</b><br><b>TEST GROUP</b>        |
| Relationship     | <b>First Name</b> | <b>Last Name</b>                                                                                                    | Date of Birth                                                                                                    | <b>Cender</b>       |   |                                               |
| Employee         | Test              | Member                                                                                                    | 09/04/1985                                                                                                    | Female              |   |                                               |
| Spouse           |                   |                                                                                                    | MMODYYYY                                                                                                    | Gender <sup>V</sup> | o |                                               |
| Child            |                   |                                                                                                    | MMDD/YYYY                                                                                                    | Gender V            | Б |                                               |
| + ADD CHILD      |                   |                                                                                                    |                                                                                                    |                     |   |                                               |
| 10%              |                   | $\frac{1}{2}$<br>$\sim$<br>$\frac{1}{2} \left( \frac{1}{2} \right) \left( \frac{1}{2} \right)$<br>$\frac{1}{2} \left( \frac{1}{2} \right) \left( \frac{1}{2} \right) \left( \frac{1}{2} \right)$ | $\frac{1}{2} \left( \frac{1}{2} \right) \left( \frac{1}{2} \right) \left( \frac{1}{2} \right)$<br>$\frac{1}{2}$<br>$\frac{1}{2} \left( \frac{1}{2} \right) \left( \frac{1}{2} \right) \left( \frac{1}{2} \right)$ |                     |   |                                               |
|                  |                   |                                                                                                    |                                                                                                    |                     |   |                                               |
| <b>CONTINUE</b>  |                   |                                                                                                    |                                                                                                    |                     |   |                                               |

#### *Fig. 49 – Add Dependent Information*

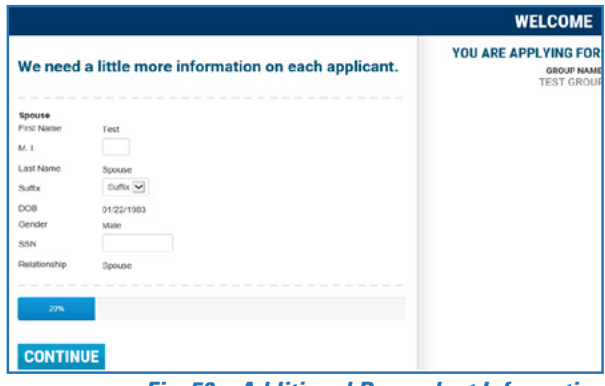

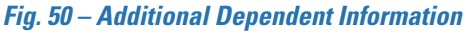

- 8. The site will direct you to the Summary of Dental Applicants page *(see Fig. 51)*.
- 9. Review the information and click **Submit**. You will be directed to the Continuing Coverage page *(see Fig. 52)*.
- 10. Indicate whether the employee or their dependent(s) have other dental or vision insurance, and provide the insurance company's name and the employee's policy number.

Click **Submit** and the site will direct you to the Contact Information page *(see Fig. 53)*.

- 11. Enter the policyholder's contact information and click **Submit**.
- 12. You will be directed to a confirmation page, where you can print a PDF copy of the application *(see Fig. 54)*.

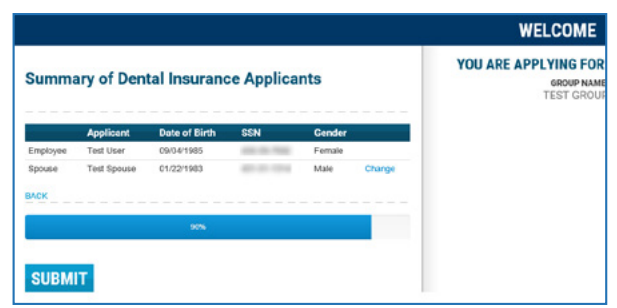

*Fig. 51 – Summary of Applicants*

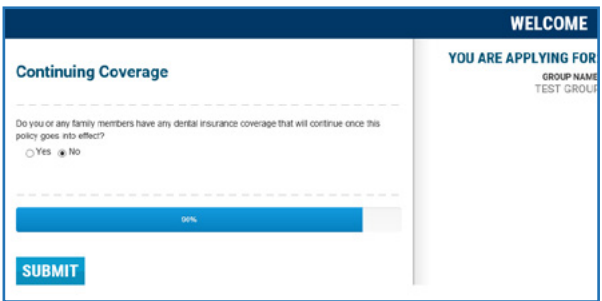

*Fig. 52 – Continuing Coverage*

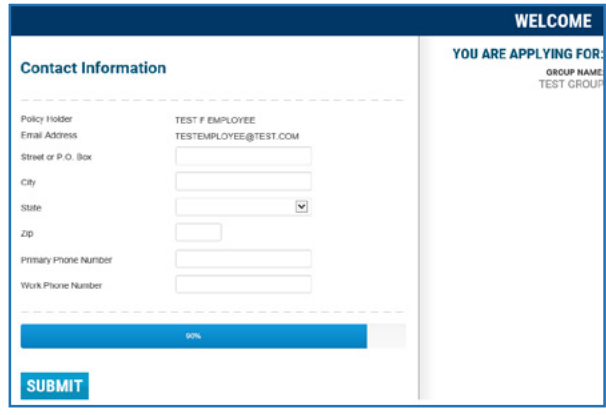

*Fig. 53 – Contact Information*

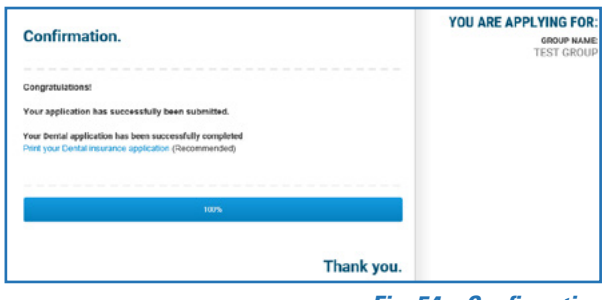

*Fig. 54 – Confirmation*

## <span id="page-26-0"></span>**Cancel a Medical Electronic Employee Application**

A medical application sent to the employee for completion can be canceled prior to it being submitted to our office at any point in the process before approval by the group administrator.

Follow the steps below to cancel an application that was sent to an employee for completion:

1. Click **Application and Change Tracking** under the navigation menu. The site will display a list of employee applications and changes submitted within the past 30 days. Application results can be sorted by date range, name, date received, status and status date using the dropdowns *(see Fig. 55)*.

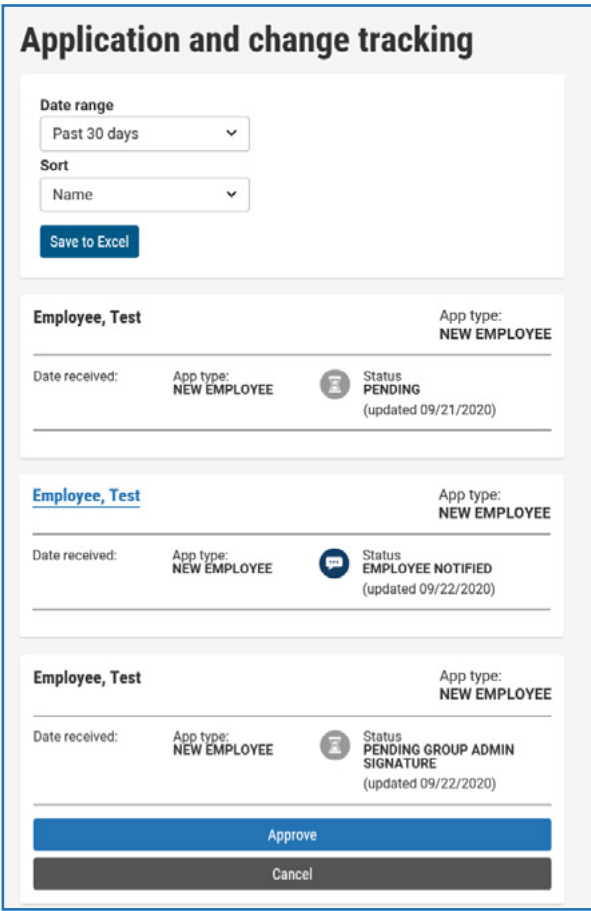

*Fig. 55 – Application and Change Tracking*

## **Note:** If the status is **Pending Group Admin Signature**, you can skip ahead to **page 30**.

- 1. To cancel an application, click on an Employee name that has an Employee Notified status *(see Fig. 56)*.
- 2. The site will display their name and email address, along with links to resend an application email to the employee or cancel the application *(see Fig. 57)*.
- 3. Click **Cancel Application Request**, and you will be directed to the Cancel Pending Application Page *(see Fig. 58)*.

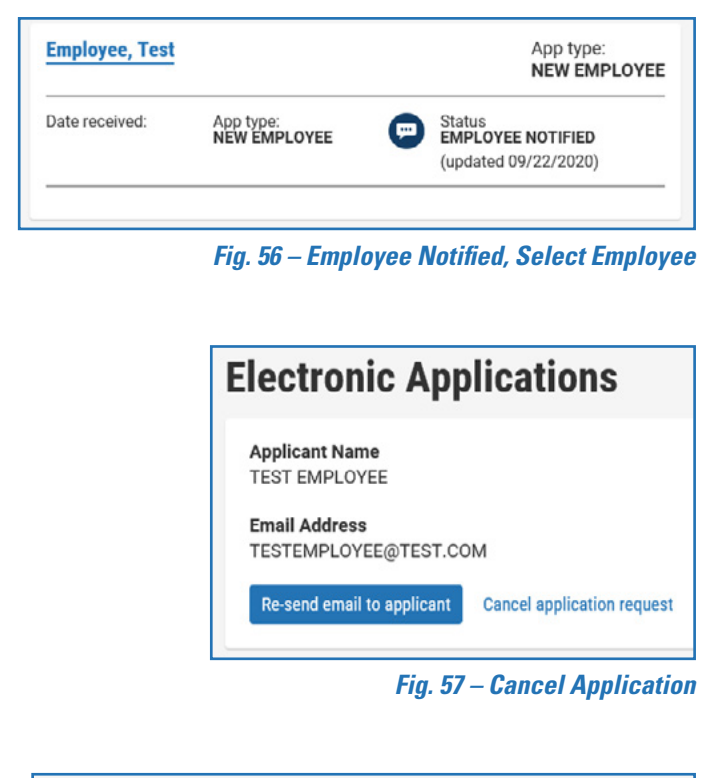

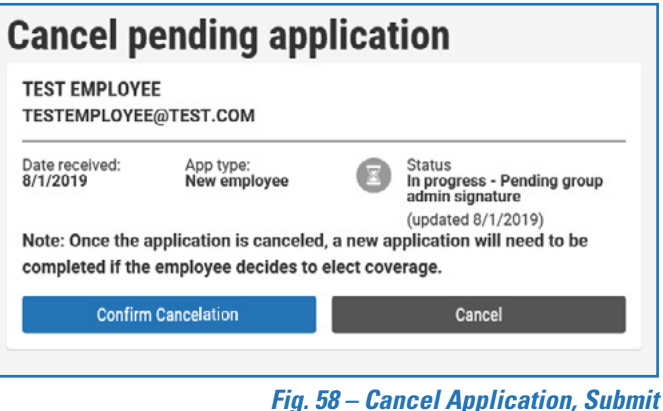

- 4. Click **Confirm Cancelation**, and a pop-up window will display, asking you to confirm the cancelation request *(see Fig. 59)*.
- 5. Click **OK**, and the site will display a Confirmation page *(see Fig. 60)*. Once the application is canceled, a new application needs to be filed if the employee decides to elect coverage.

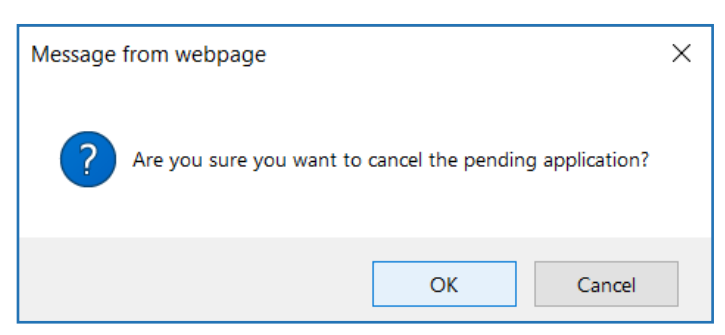

*Fig. 59 – Cancel Application Confirmation*

# **Cancelation Request Successful** Success! Your request to cancel this application has been submitted successfully. **Return to Application and Change Tracking**

*Fig. 60 – Cancelation Confirmation* 

## <span id="page-29-0"></span>Pending Group Admin Signature

- 1. Click the **Cancel** button below the employee whose application you want to cancel *(See Fig. 61)*.
- 2. Enter the reason for canceling, and click **Confirm Cancelation** *(see Fig. 62)*. You will be redirected back to the Application and Change Tracking page.
- 3. The status in Application and Change Tracking will temporarily show as pending until the application has been canceled by underwriting department

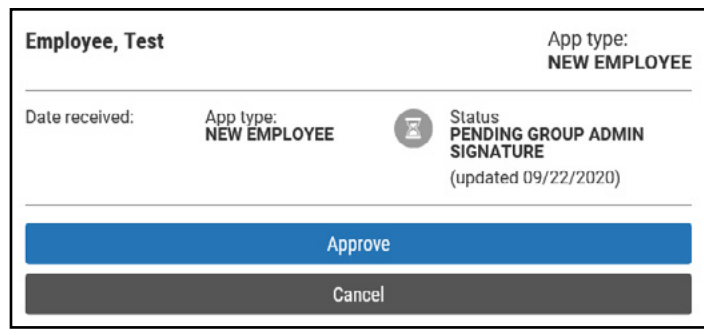

*(see Fig. 63)*. *Fig. 61 – Cancel Application Confirmation*

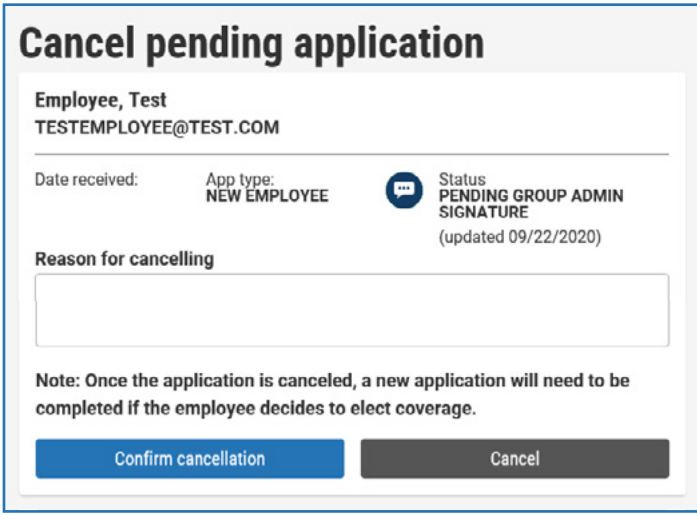

*Fig. 62 – Cancelation Confirmation* 

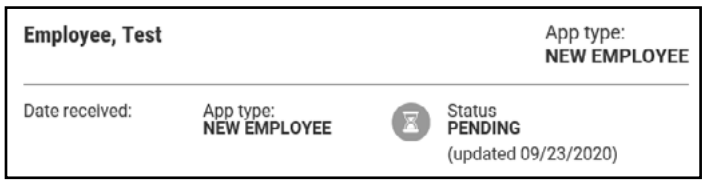

### *Fig. 63 – Application Tracking, Pending*

## <span id="page-30-0"></span>**View Canceled Contracts**

1. Click the **Member Listing** quick link, located at the top-right of the page *(see Fig. 64)*.

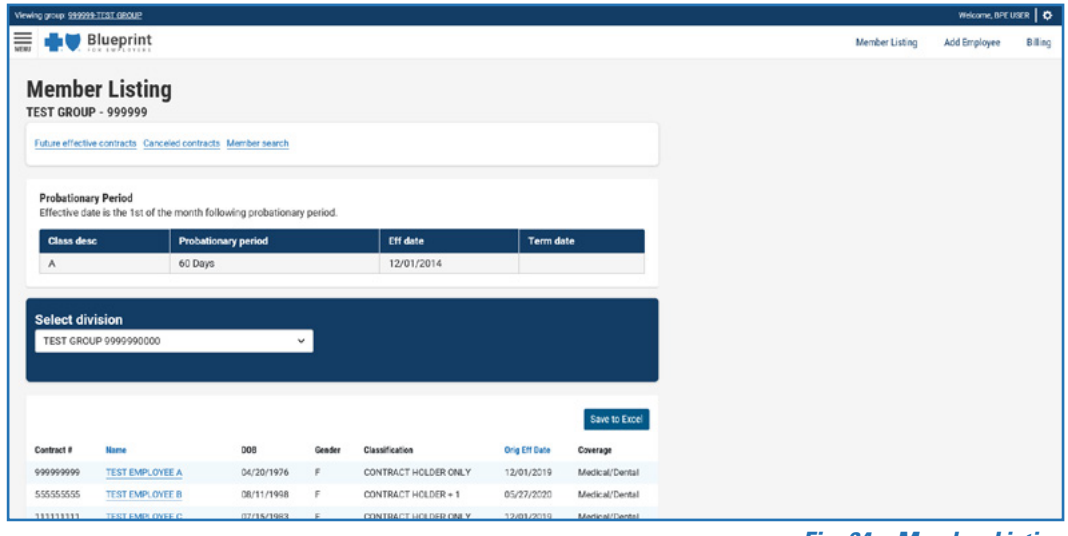

*Fig. 64 – Member Listing*

2. Click **Canceled Contracts** and the site will display a list of contracts canceled within the past 24 months *(see Fig. 65)*.

| <b>Canceled contracts (past 24 months)</b>                          |                                     |            |        |                         |                 |                  |                      |  |  |  |  |
|---------------------------------------------------------------------|-------------------------------------|------------|--------|-------------------------|-----------------|------------------|----------------------|--|--|--|--|
| Current active contracts. Future effective contracts. Member search |                                     |            |        |                         |                 |                  |                      |  |  |  |  |
|                                                                     | Canceled contracts (past 24 months) |            |        |                         |                 |                  |                      |  |  |  |  |
| TEST GROUP 9999990000<br>v                                          |                                     |            |        |                         |                 |                  |                      |  |  |  |  |
|                                                                     |                                     |            |        |                         |                 |                  |                      |  |  |  |  |
|                                                                     |                                     |            |        |                         |                 |                  | <b>Save to Excel</b> |  |  |  |  |
| Contract#                                                           | Name                                | DOB        | Gender | Classification          | Original Eff Dt | <b>Term Date</b> | Type of Coverage     |  |  |  |  |
| 999999999                                                           | <b>EMPLOYEE TEST F</b>              | 03/17/1992 | F      | CONTRACT HOLDER<br>$+1$ | 12/01/2018      | 08/31/2019       | Medical              |  |  |  |  |
| 555555555                                                           | <b>EMPLOYEE TEST F</b>              | 02/26/1986 | M      | CONTRACT HOLDER<br>$+2$ | 02/01/2019      | 09/30/2019       | Medical              |  |  |  |  |

*Fig. 65 – Canceled Contracts*

## <span id="page-31-0"></span>**View Contracts with Future Effective Dates**

1. Click the **Member Listing** quick link, located at the top-right of the page *(see Fig. 66)*

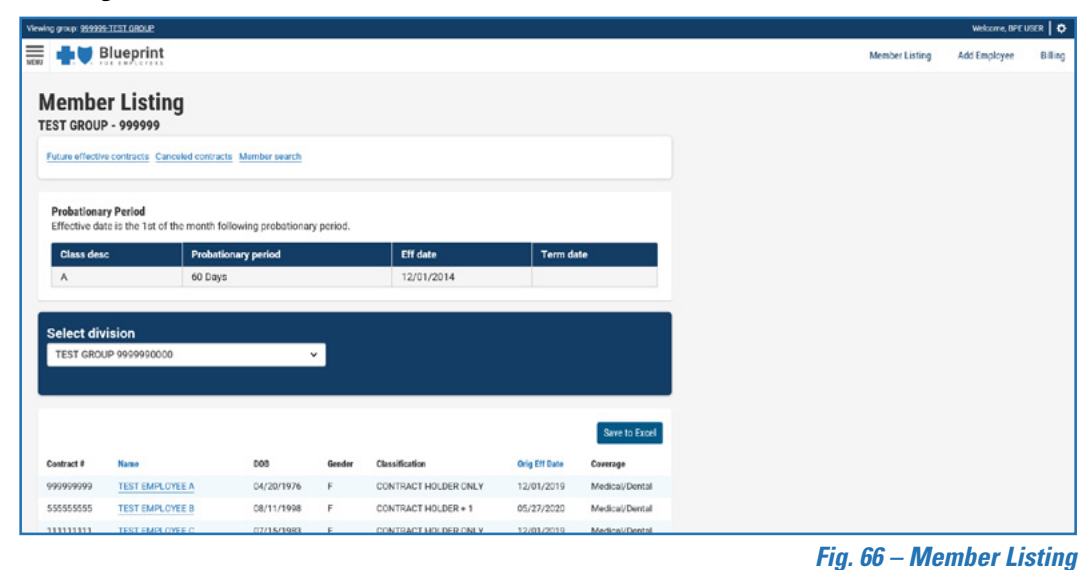

2. Click the **Future Effective Contracts** link on the Member Listing page. The site will display a list of employees with future effective dates *(see Fig. 67)*.

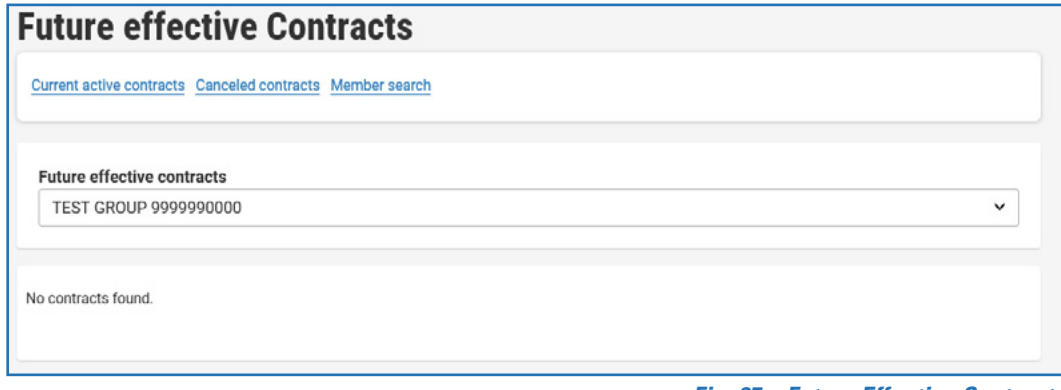

*Fig. 67 – Future Effective Contracts*

## <span id="page-32-0"></span>**View Status of Group Additions and Changes**

1. Click **Application and Change Tracking** under the navigation menu *(see Fig. 68)*.

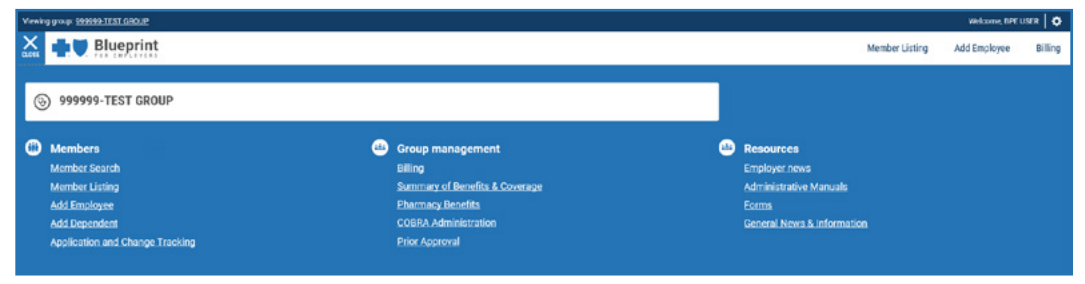

*Fig. 68 – Application and Change Tracking-Navigation Menu*

2. The site will display a list of employee applications and changes submitted within the past 30 days. Application results can be sorted by date range, name, date received, status and status date using the dropdowns *(see Fig. 69)*.

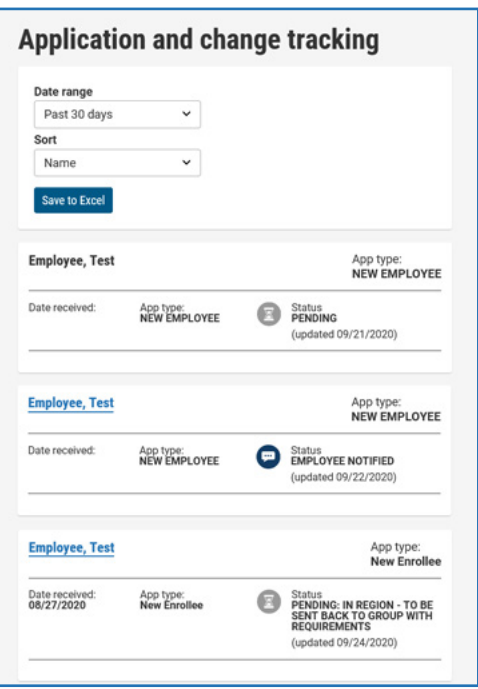

*Fig. 69 – Application and Change Tracking*

- 3. For members with a pending application, click their name, *(see Fig. 70)* and you will be directed to the Applicant Detail page *(see Fig. 71)*.
- 4. Click the **requirement** link to see the member's Requirement Details *(see Fig. 71).*

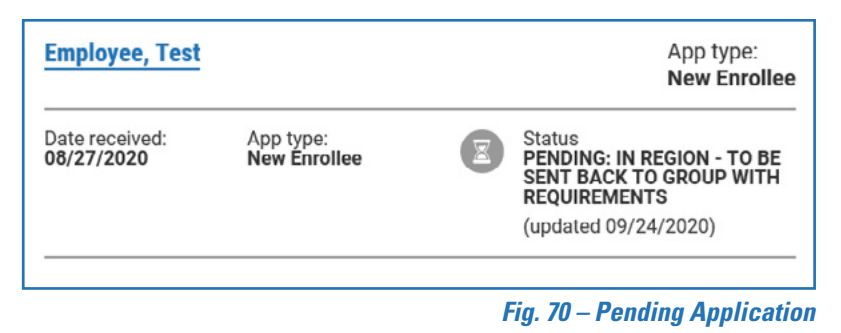

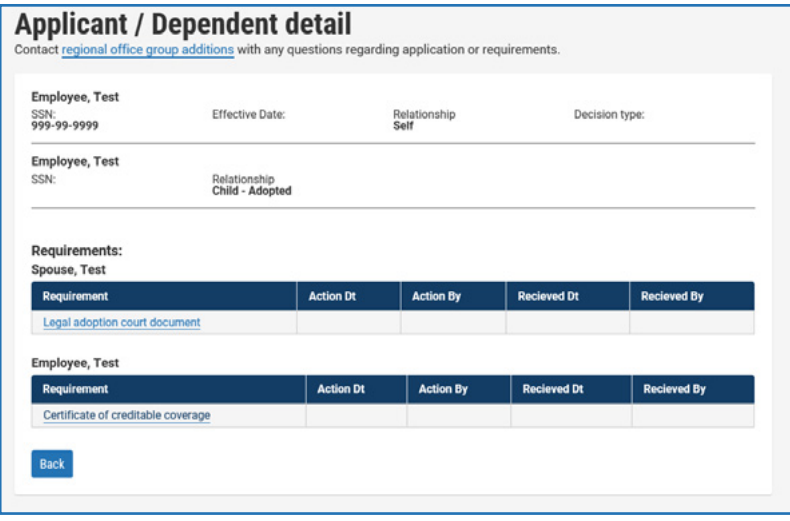

*Fig. 71 – Applicant Detail*

## <span id="page-34-0"></span>**Replace an ID Card**

To order a replacement ID card for medical and dental coverage:

1. Click **Order ID card** from the Actions dropdown on the Member details page *(see Fig. 72)*. You will be directed to the Order Replacement ID card page *(see Fig. 73)*.

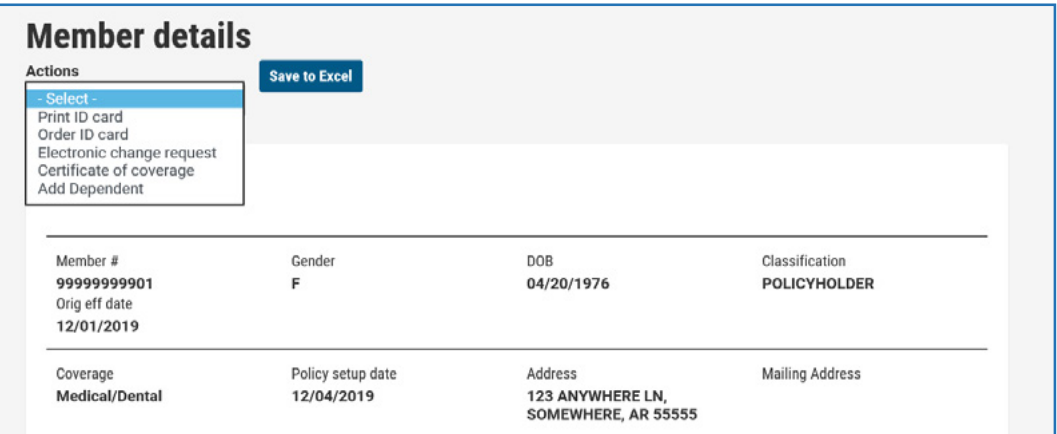

*Fig. 72 – Member Details*

2. Select the member you wish to order a replacement ID for in the dropdown, then click **Submit**.

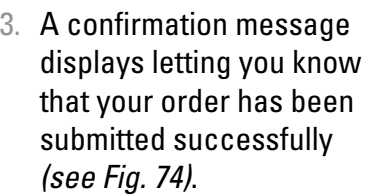

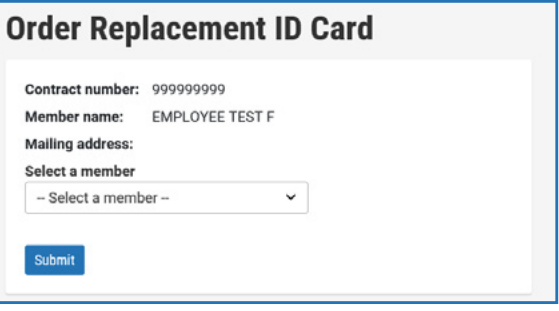

#### *Fig. 73 – Replacement ID Card Page*

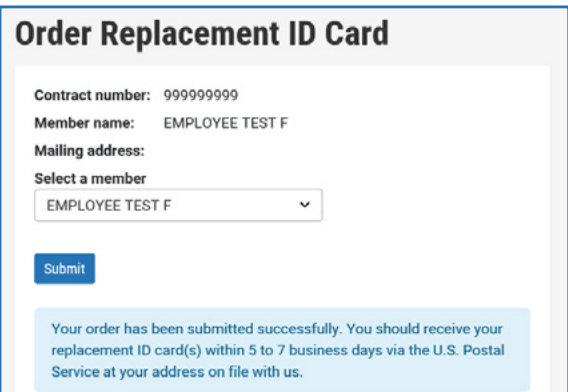

*Fig. 74 – Replacement ID Card Confirmation*

# <span id="page-35-0"></span>**Print a Temporary ID Card**

You can print a temporary ID card for a member or dependent for their medical and/ or dental coverage while waiting for the replacement ID card to be processed and received.

To print a temporary ID card:

- 1. Click **Print ID card** from the Actions dropdown on the Member details page *(see Fig. 75)*. You will be directed to the Print Temporary ID card page *(see Fig. 76)*.
- 2. Select the member in the dropdown and select the type of ID card that you wish to print, then click **Submit** *(see Fig. 76)*.
- 3. The temporary ID card displays in a separate window *(see Fig. 77)*.
- 4. Click **Print** *(see Fig. 77)*.

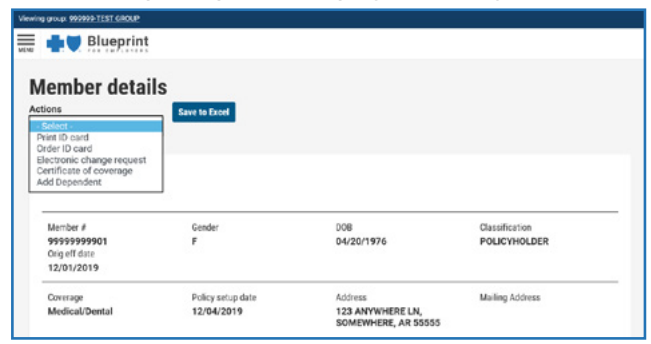

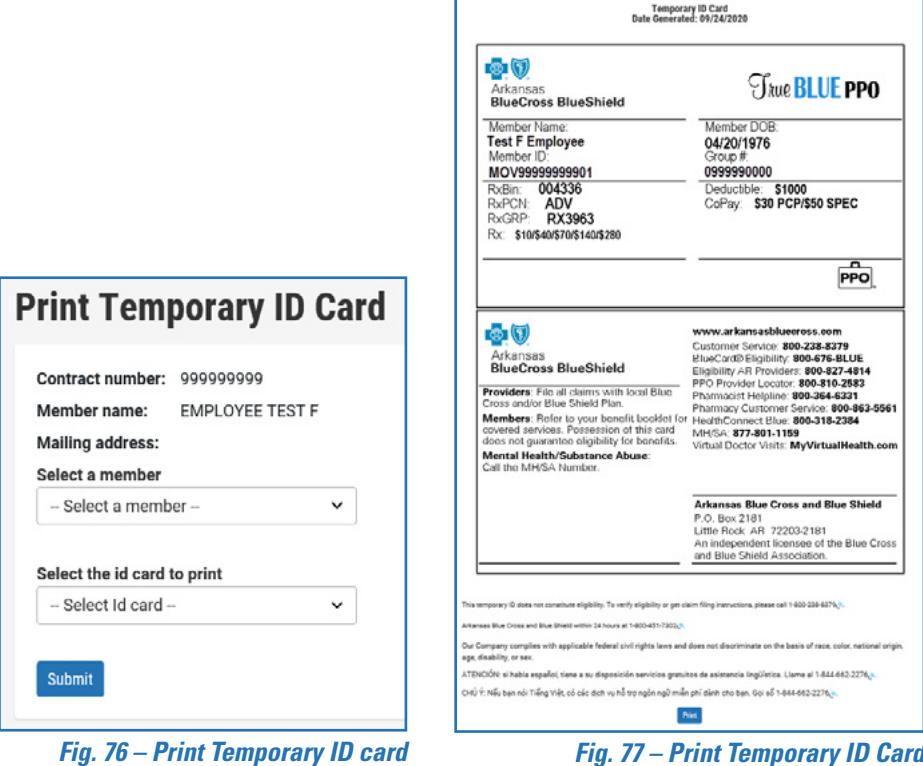

*Fig. 75 – Member Details* 

# <span id="page-36-0"></span>**Submit an Electronic Change Request**

Employers may submit an electronic change request for name changes, changes to contact information, termination of coverage or addition/change of a member's primary care provider (PCP).

To submit an electronic change request:

1. Click **Electronic change request** from the Actions dropdown on the Member details page *(see Fig. 78)*. You will be directed to the Policy Summary page *(see Fig. 79)*.

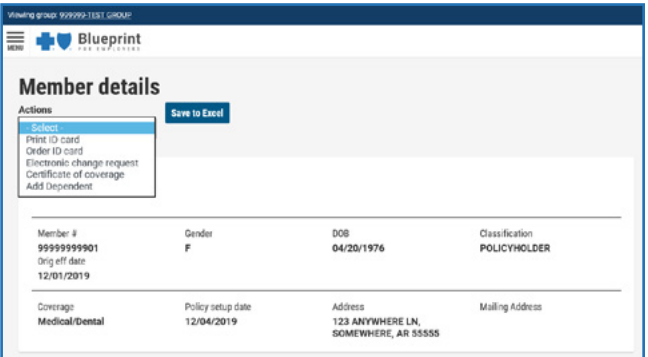

2. Make any applicable changes to employee name, contact information, termination of coverage or addition/change of a member's primary care provider (PCP), then click **Continue** *(see Fig. 79)*.

*Fig. 78 – Electronic Change Request*

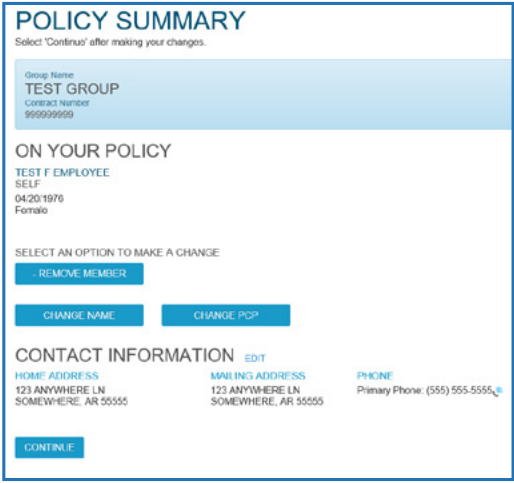

*Fig. 79 – Policy Summary Page*

3. A confirmation message displays letting you know that your policy change request has been submitted successfully *(see Fig. 80)*.

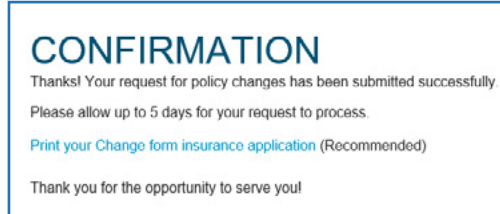

### *Fig. 80 – Policy Change Confirmation*

## <span id="page-37-0"></span>Policyholder Name Change

To change the name of a policyholder from the Policy Summary page:

1. Click the **Change Name** button from the Select an Option to Make a Change section *(see Fig. 81)*. The site will direct you to the Change Name page *(see Fig. 82)*.

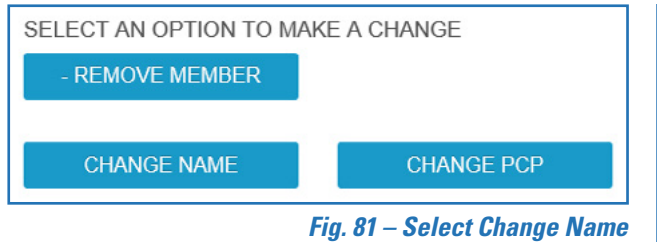

- 2. Make applicable changes to the policyholder's name, then click **Continue** *(see Fig. 82)*. You will be redirected to the policy summary page *(see Fig. 86)*.
- 3. Review the updated information *(see Fig. 83)*, and click **Continue**.

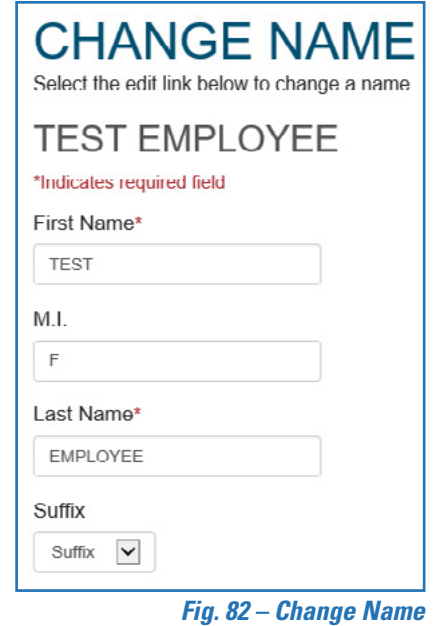

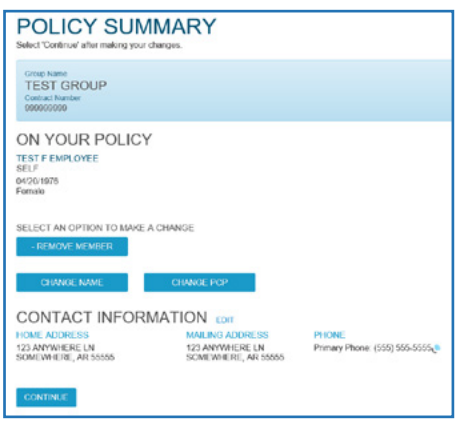

*Fig. 83 – Policy Summary-Review Changes Fig. 84 – Change Confirmation*

4. A confirmation message displays letting you know that your policy change request has been submitted successfully *(see Fig. 84)*.

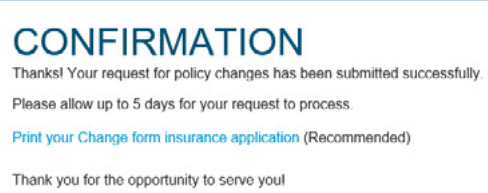

# <span id="page-38-0"></span>Contact Information Change

To change the address or phone number of a policyholder:

1. Click **Edit** next to Contact Information *(see Fig. 85)*, and you will be directed to the Change Contact Information page *(see Fig. 86)*.

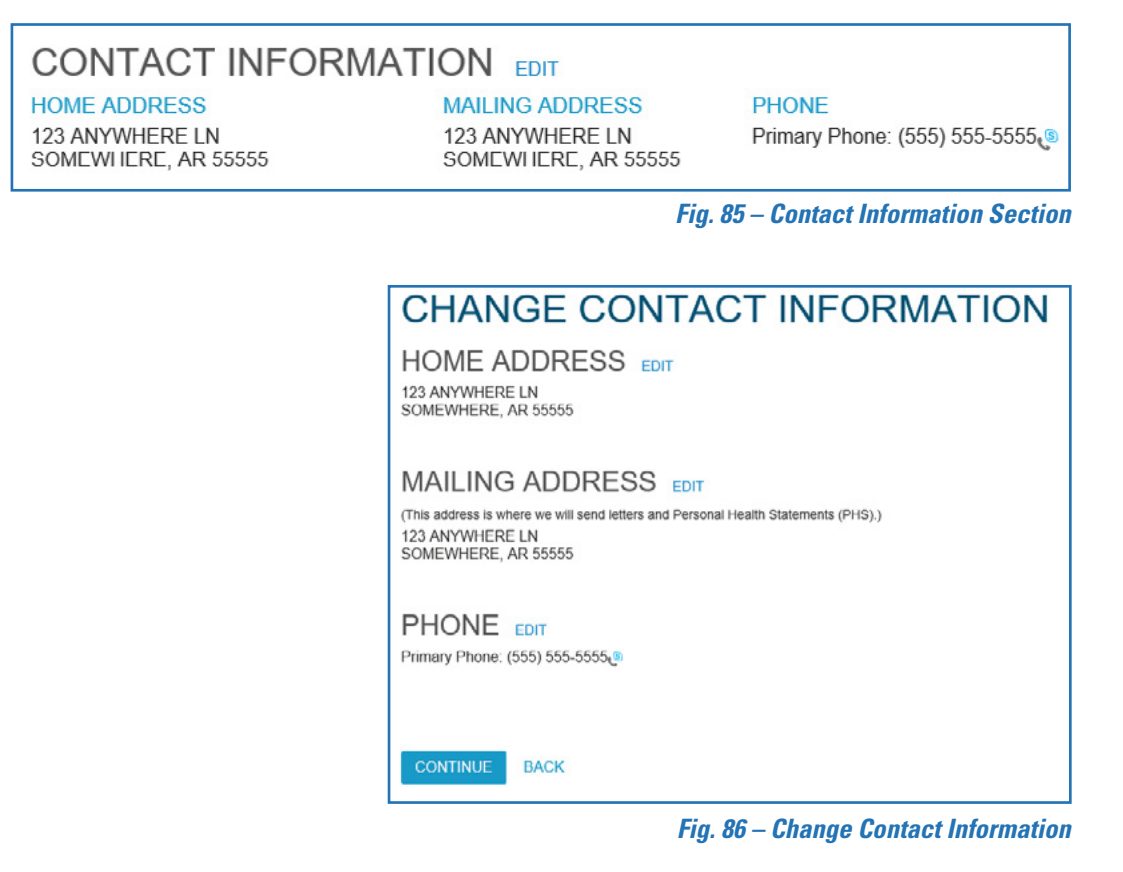

- 2. Click the appropriate **Edit** button to update the policyholder's home address, mailing address or phone number. The site will enable the associated fields for editing.
- 3. Enter any necessary changes to the contact information and click **Continue**.
- 4. Review the updated contact information and click **Continue**.
- 5. A confirmation message displays letting you know that your policy change request has been submitted successfully.

## <span id="page-39-0"></span>Terminate Coverage

1. To terminate coverage for an employee or dependent:

Click the **Remove Member** button from the Select an Option to Make a Change section *(see Fig. 87)*. The site will direct you to the Remove Member(s) page, which displays the employee and their dependents *(see Fig. 88)*.

2. Click the check box next to each person you wish to terminate coverage, then click **Continue** *(see Fig. 88)*.

The site will display and enable the Date of termination and Last premium paid date fields for editing *(see Fig. 89)*.

- 3. Select the termination date from the Date of termination dropdown and enter the last premium paid date, then click **Continue**. You will be directed to the Policy Summary page *(see Fig. 90)*.
- 4. Review that the member(s) you wish to terminate show Remove-Pending message, then click **Continue** *(see Fig. 90).*
- 5. A confirmation message displays letting you know that your policy change request has been submitted successfully.

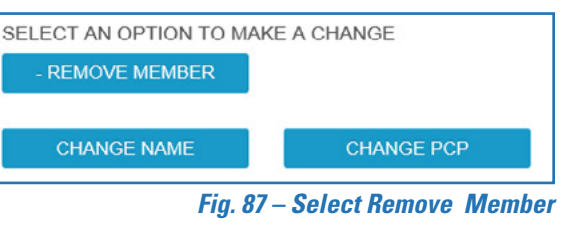

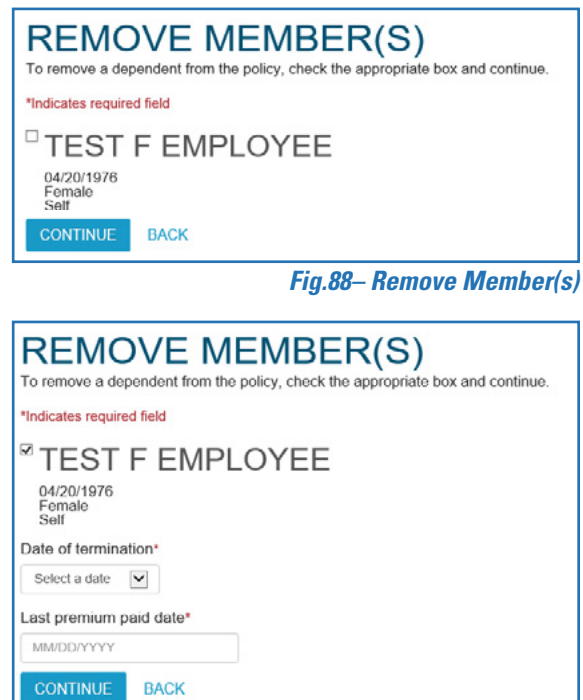

*Fig. 89 – Date of Termination, Last Premium Paid Date*

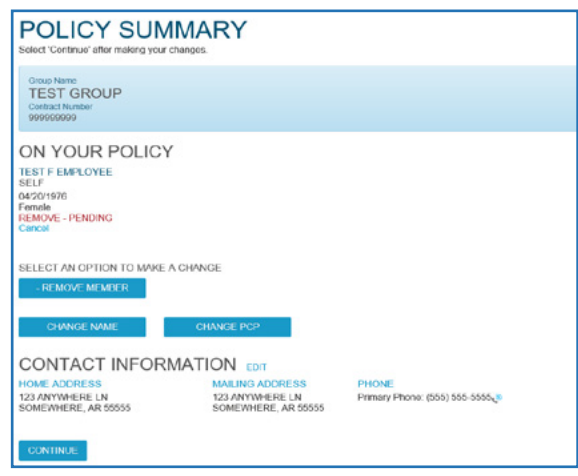

*Fig. 90 – Policy Summary Page-Remove Pending*

# <span id="page-40-0"></span>Change Primary Care Physician (PCP)

To change an employee or dependent's PCP:

- 1. Click the **Change PCP** button from the Select an Option to Make a Change section *(see Fig. 91)*. The site will direct you to the Change PCP page, which displays the employee and their dependents *(see Fig. 92)*.
- 2. Click **Add PCP** or **Edit PCP** next to the member you wish to add/edit their PCP. The Physician Search will display in a separate window *(see Fig. 93)*.
- 3. Enter the physician's last name select the city where they are located, then click **Search** *(see Fig. 93)*.

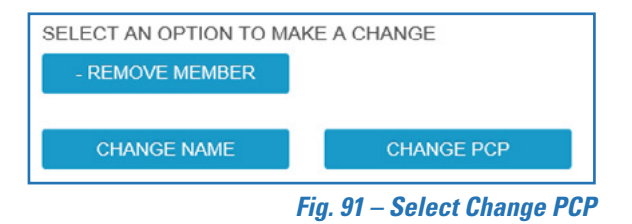

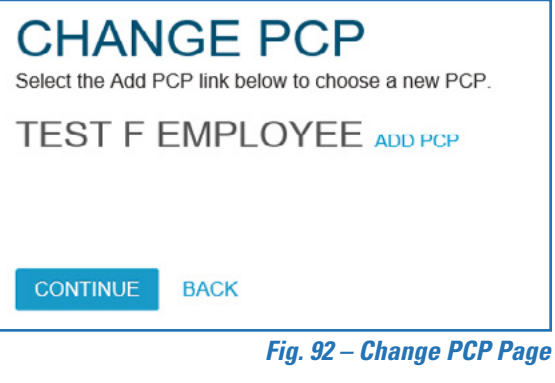

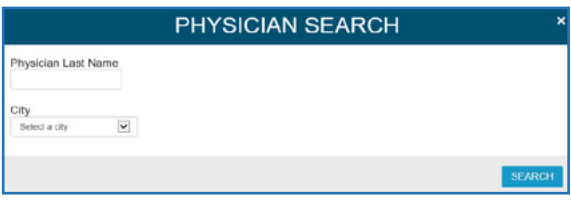

*Fig. 93 – Physician Search* 

- 4. Select the PCP from the list *(see Fig. 94)*.
- 5. The selected physician is now shown on the Change PCP page *(see Fig. 95)*. Repeat these steps for any other members who need PCP updates, then click **Continue**. You will be redirected to the Policy Summary page *(see Fig. 96)*.
- 6. If there are no additional changes, click **Continue** *(see Fig. 96)*.
- 7. A confirmation message displays letting you know that your policy change request has been submitted successfully.

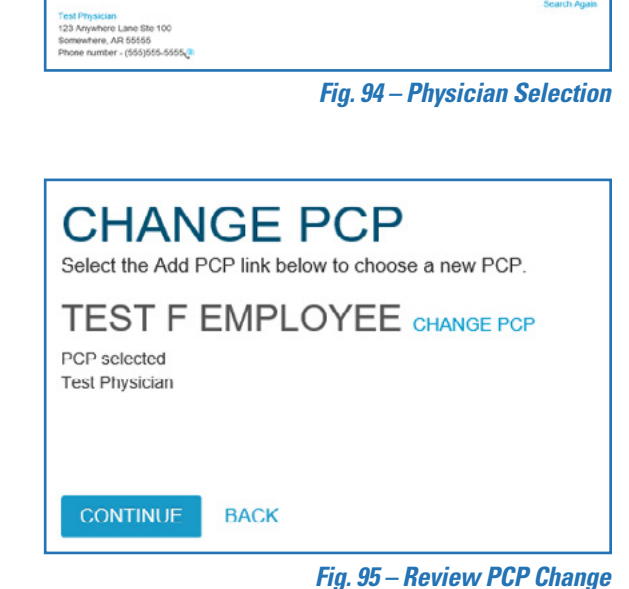

**WHO'S YOUR PHYSICIAN?** 

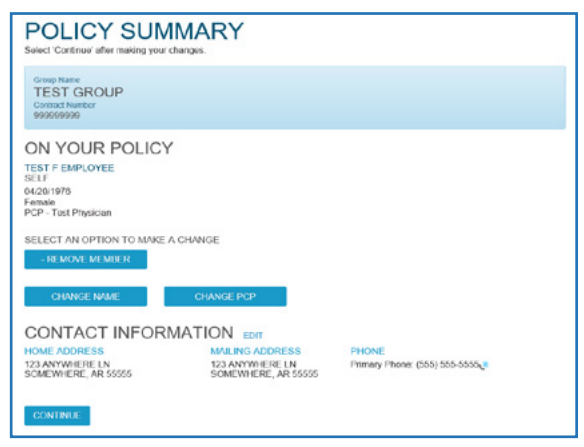

*Fig. 96 – Policy Summary-Review PCP Change* 

## <span id="page-42-0"></span>**Bill Payment**

There are two different payment methods for groups, eBill manager and the Arkansas Blue Cross payment portal.

## Access eBill Manager

Group administrators who use eBill Manager can access their eBill Manager account through Blueprint for Employers once they have a login ID and password.

- 1. Log in to Blueprint for Employers.
- 2. Click the **Billing** quick link located at the top-right of the page or click **Billing** under Group management on the navigation menu *(see Fig. 97)*. You will be redirected to the Current Bill page *(see Fig. 98)*.

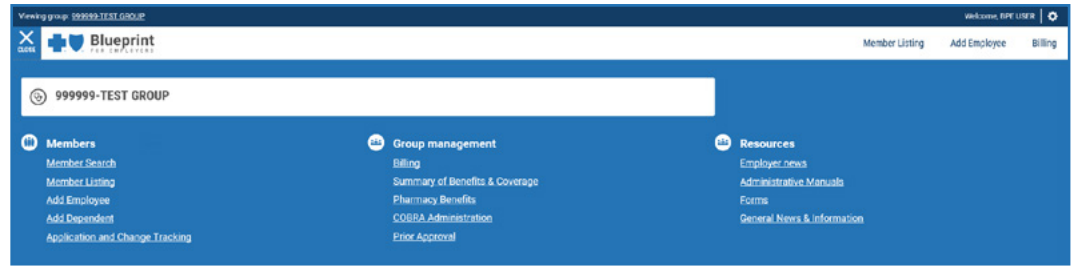

- 3. Select **View Bill** to display a PDF of the current bill. Click **Pay Bill** to be directed to the Benefitfocus eBilling login page *(see Fig. 99)*.
- 4. Log in using your eBill Manager username and password.

**Note:** The website is a separate system from *Blueprint for Employers* and requires a different user ID and password.

*Fig. 97– Navigation Menu-Billing Link*

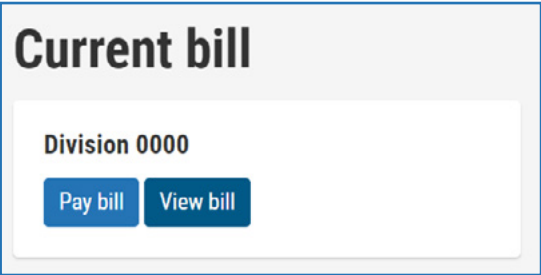

*Fig. 98– Current Bill Page*

| <b>Benefitfocus</b>                                                                                                    |                                                                                                    |
|----------------------------------------------------------------------------------------------------|----------------------------------------------------------------------------------------------------|
| Welcome to Benefitfocus eBilling!<br>Ready to go paperless? Benefitfocus eBilling lets you pay your bills quickly, accurately and securely. Just log in, view your<br>Invoice online and pay with your preferred biling method. It's that eats: | Log in to your account<br>ш<br>Username <sup>4</sup><br>Passener<br>toy in<br>Forgot your Username? »<br>Forgot your Password Pa<br><b>Supported Browners</b><br>Learn about Officially Supported Browsers |
| C 2020 Benefitfocus for Sfe <sup>re</sup>                                                                                                    | Terms of Use   Privacy Statement                                                                                                    |

*Fig. 99 – Benefitfocus Login Page*

## <span id="page-43-0"></span>Pay Bill

The bill payment portal is available to small groups, and allows group administrators to:

- Make payments as billed using credit card or ACH.
- Set up auto payments.
- View past electronic payments made via the payment portal.
- 1. Log in to Blueprint for Employers.
- 2. Click the **Billing** quick link located at the top-right of the page or click **Billing** under Group management on the navigation menu *(see Fig. 100)*. You will be redirected to the Current Bill page *(see Fig. 101)*.

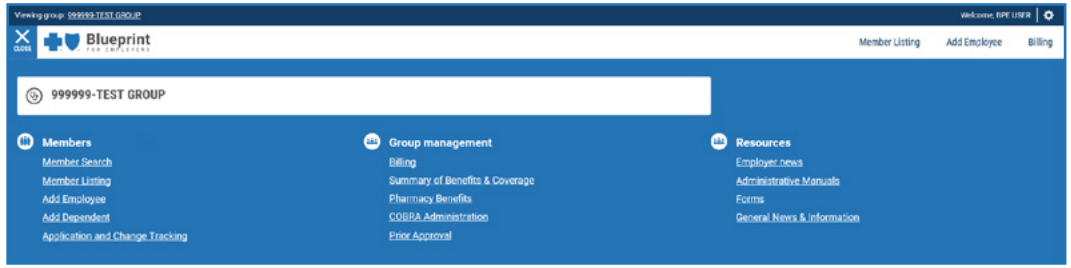

3. Select **View Bill** to display a PDF of the current bill. Click **Pay Bill** to be directed to the Terms and Conditions Page *(see Fig. 102)*.

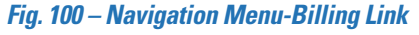

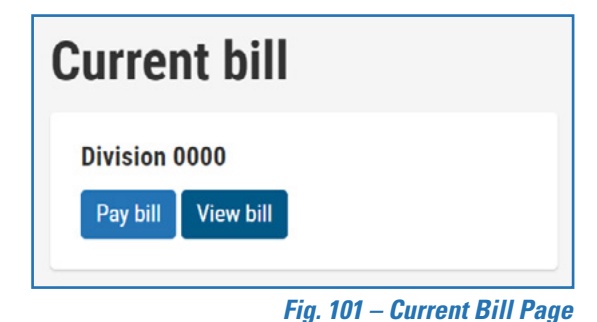

If any term of these Terms of Service is found to be unenforceable or contrary to law, it will be modified to the least extent necessary to make it enforceable, and the remaining portions of the Terms of Service will remain in full force and effect. No waiver of any right hereunder will be deemed effective unless contained in writing signed by a duly authorized representative of the party against whom the waiver is to be asserted, and no waiver of any past or present right arising from any breach or failure to perform will be deemed to be a waiver of any future rights arising out of these Terms of Service. These Terms of Service supersede all prior Terms of Service, agreements, proposals, negotiations, representations or communications relating to the subject matter. Service Provider may assign its rights hereunder without notice to you. Neither you nor Service Provider shall be liable for failure to fulfill obligations hereunder if such failure is due to any cause or condition beyond such partys reasonable control, including but not limited to natural disaster, acts of God, strikes, fire, floods, war, riots, electrical power failure, communications failure, and decrees of government bodies. The Website and Service may not be accessed or used by any person or entity, or in any jurisdiction, where such distribution or use would be contrary to law or regulation.

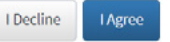

### *Fig. 102 – Terms and Conditions Page*

4. Click **I Agree** and you will be directed to the Account Summary page on the Arkansas Blue Cross payment portal *(see Fig. 103)*.

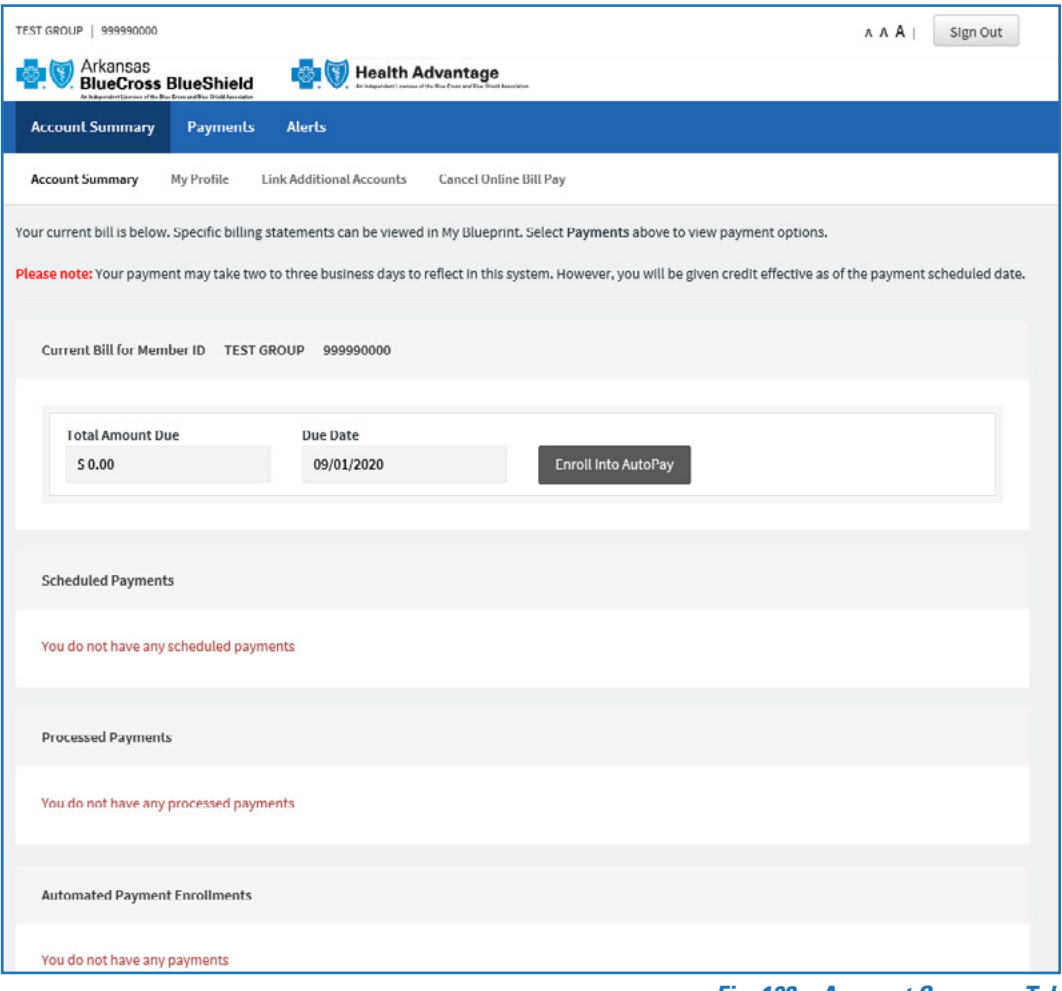

*Fig. 103 – Account Summary Tab*

# <span id="page-45-0"></span>Additional Information

Blueprint for Employers hosts additional links to groups forms, rates and benefits, administrative manuals, pharmacy benefits and information on COBRA and prior approval programs.

## **Security**

Blueprint for Employers is a secure website. Access to the website requires a valid username and password. To create a username and password, a group's Chief Administrator must appoint an Administrator Assistant, then email them an activation code.

- Only the Chief Administrator can appoint an Administrator Assistant.
- The company owner establishes the Chief Administrator.
- The company owner must sign a registration form designating the company's Chief Administrator.

## Registering a New Account

After the group's Chief Administrator designates an Administrator Assistant, the Blueprint for Employers support team sends them an activation email containing a link to activate the account.

During activation, the administrator is asked to set up a username, password and secret question, as well as accept the terms and conditions for website use *(see Fig. 104)*.

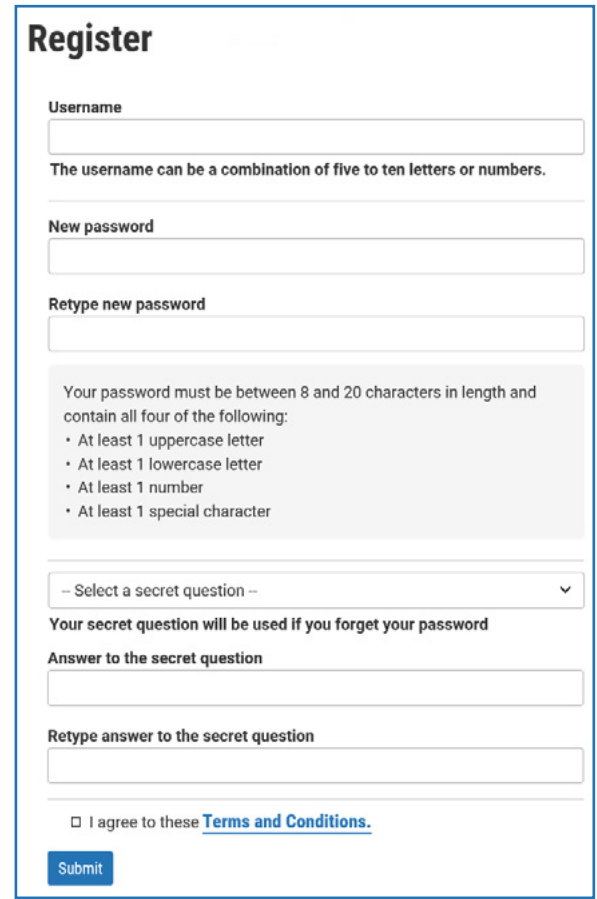

*Fig. 104 – Registering a New Account*

# <span id="page-46-0"></span>Forgot Login ID or Password

Blueprint for Employers is designed for self-service. You can recover your username and password by following the link from the Blueprint for Employers login page.

### **Forgot Username**

1. Click the **Forgot username** link on the login page *(see Fig. 105)*. You will be directed to the Forgot Your Username page *(see Fig. 106)*.

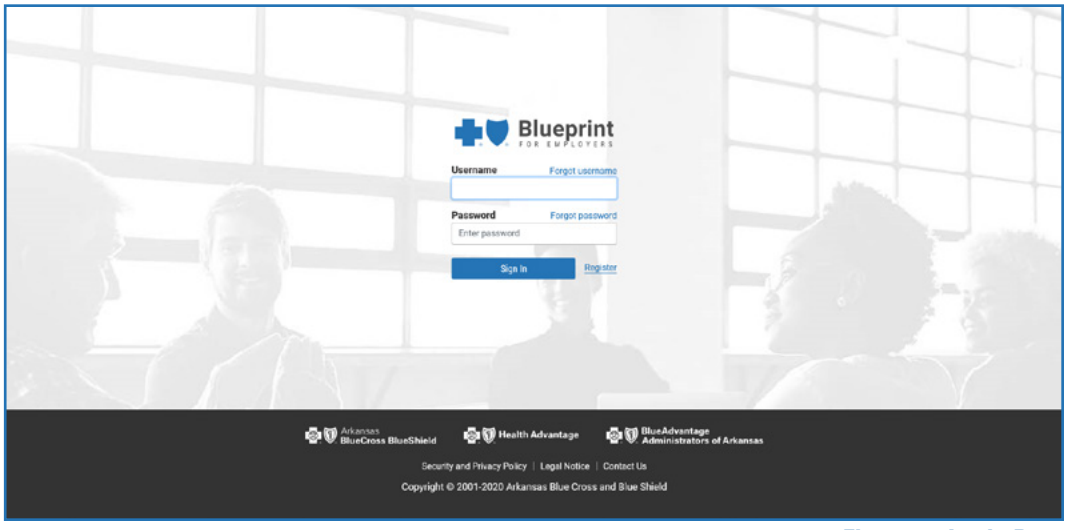

*Fig. 105 – Login Page*

2. Enter your group tax ID, your first and last name, then click **Submit**. You will receive an email with your username.

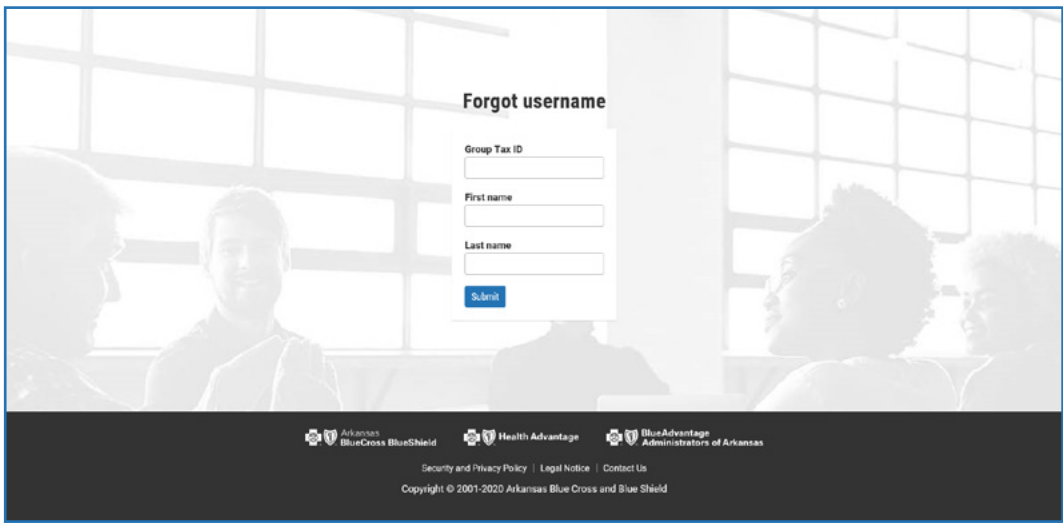

*Fig. 106 – Forgot Username Page*

## **Forgot Password**

- 1. Click the **Forgot password** link on the login page *(see Fig. 105)*. You will be directed to the forgot password page *(see Fig. 107)*.
- 2. Enter your username and Group Tax ID, then click **Submit**.

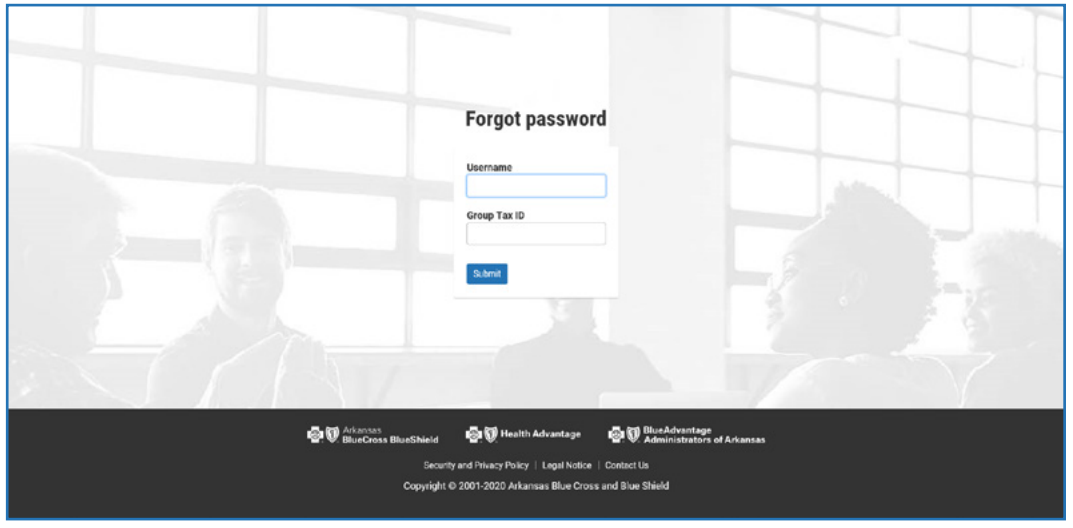

*Fig. 107 – Forgot Password Page*

3. Answer your secret question and click **Submit** *(see Fig. 108)*. If answered correctly, you will be prompted to reset your password.

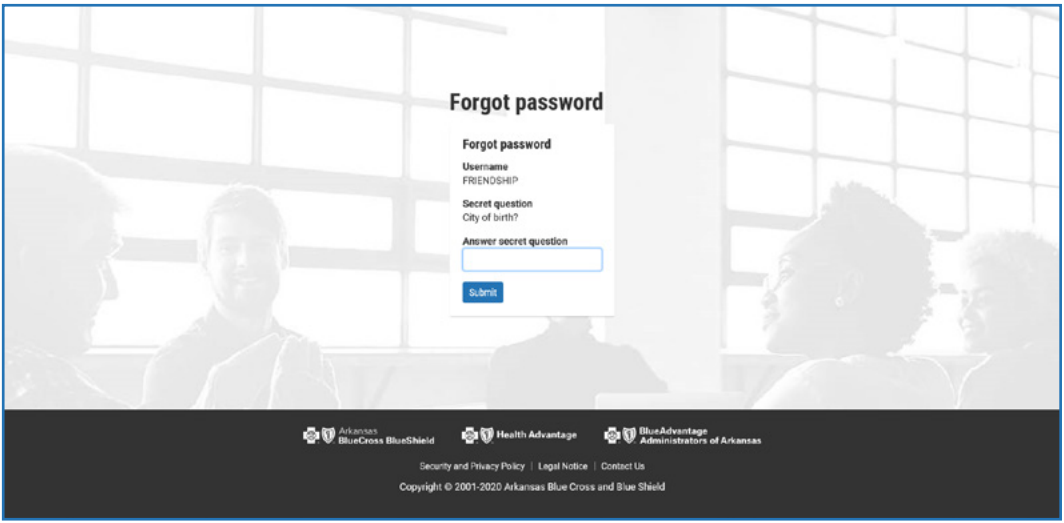

*Fig. 108– Forgot Password-Secret Question*

## <span id="page-48-0"></span>**Administrator Assistants**

A group's Chief Administrator can add additional Administrator Assistants or delete them as needed. The Chief Administrator has an additional link on the homepage labeled Account Management. In this section, the Chief Administrator can appoint or delete an Assistant.

Chief Administrators can also limit an Assistant's access or give them full access to all Blueprint for Employers features. The Assistant's security is established during the setup process.

## Add Assistant

To create an Administrator Assistant account:

- 1. Click the **Account Management** gear on the top right of the page, then click **Add Assistant**. The site will direct you to the Add assistant page *(see Fig. 109)*.
- 2. Enter the Assistant's first name, last name and email address.
- 3. Select which site features the Assistant can access.
- 4. Click **Submit**. The Assistant will receive an email containing an activation link within 24 hours.

## Delete Assistant

- 1. Click **Delete Assistant**.
- 2. Select the Assistant's name from the dropdown menu.
- 3. Click **Delete**, and the Assistant will no longer have access to Blueprint for Employers. *Fig. 109 – Add Assistant*

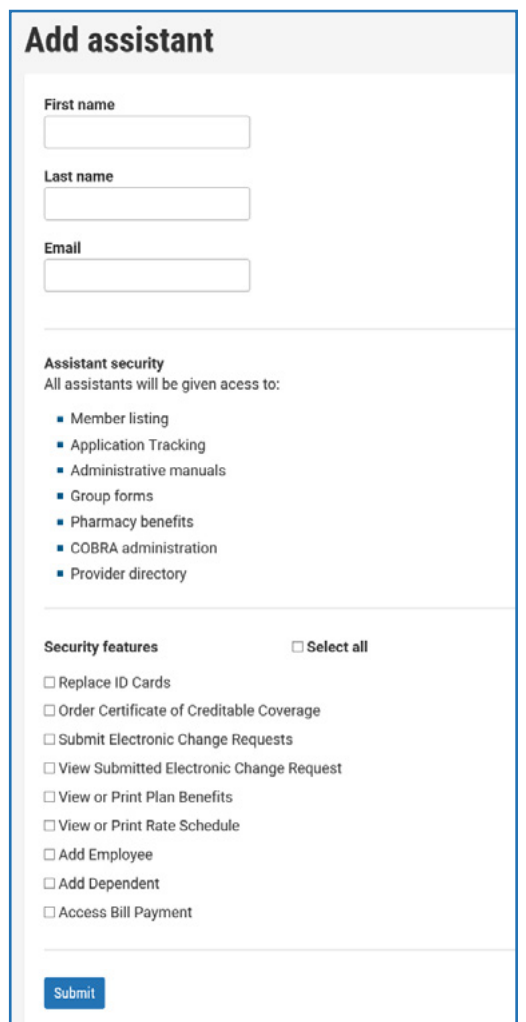

## <span id="page-49-0"></span>**Change the Chief Administrator**

Situations may occur when you need to change the Blueprint for Employers Chief Administrator for your group. Changing the Chief Administrator requires owner approval.

The Blueprint for Employers Chief Administrator Change Form is located under **Forms** on the Blueprint for Employers website or under **Forms and group administrator manual** at www.arkbluecross.com/employers or www.healthadvantage-hmo.com/employers.

If your Chief Administrator leaves your employment, complete the Change Chief Administrator Form and notify us at once by either:

- Mailing to the address on the form.
- Faxing to the number on the form.
- Emailing the form to **BPESupport@arkbluecross.com**.
- Having your agent submit it.